# -교수자 편

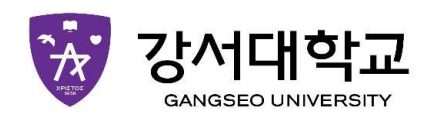

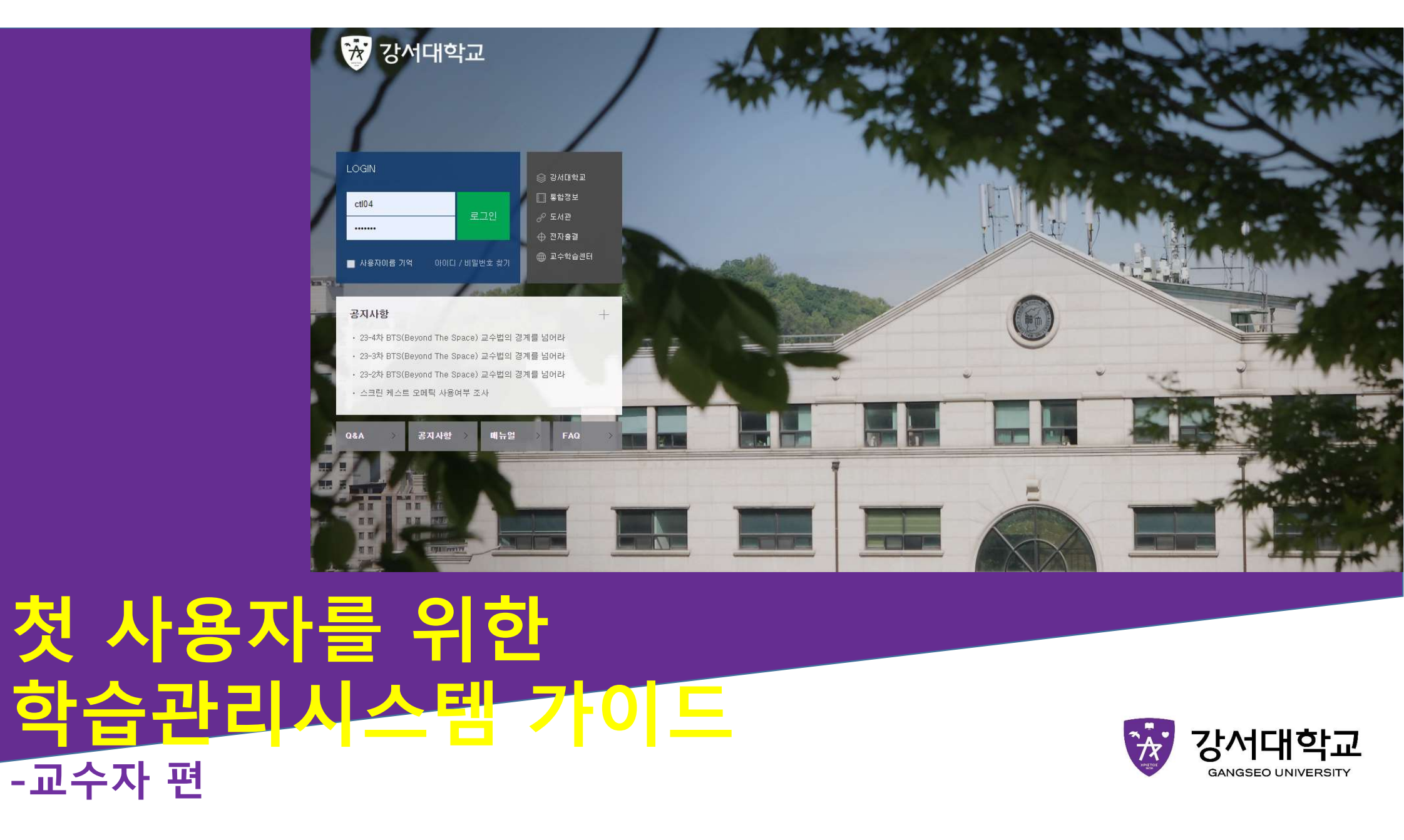

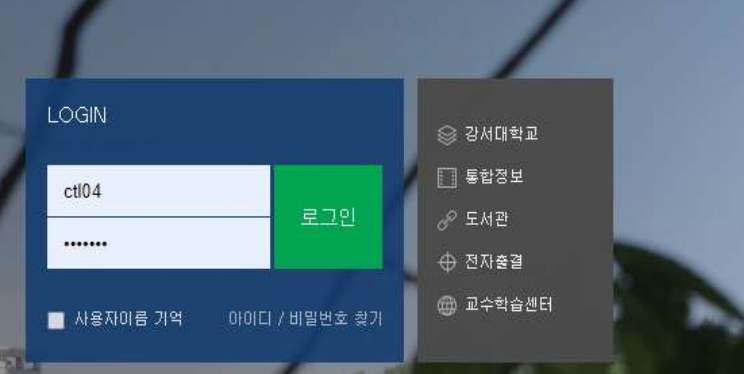

매뉴얼

FAQ

### 공지사항

084

• 23-4차 BTS(Bevond The Space) 교수법의 경계를 넘어라

• 23-3차 BTS(Bevond The Space) 교수법의 경계를 넘어라

• 23-2차 BTS(Beyond The Space) 교수법의 경계를 넘어라

• 스크린 케스트 오메틱 사용여부 조사

공지사항

₩ 강서대학교

### 첫 사용자를 위한 학습관리시스템 가이드 -교수자 편-

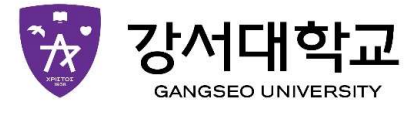

# TABLE OF CONTENTS

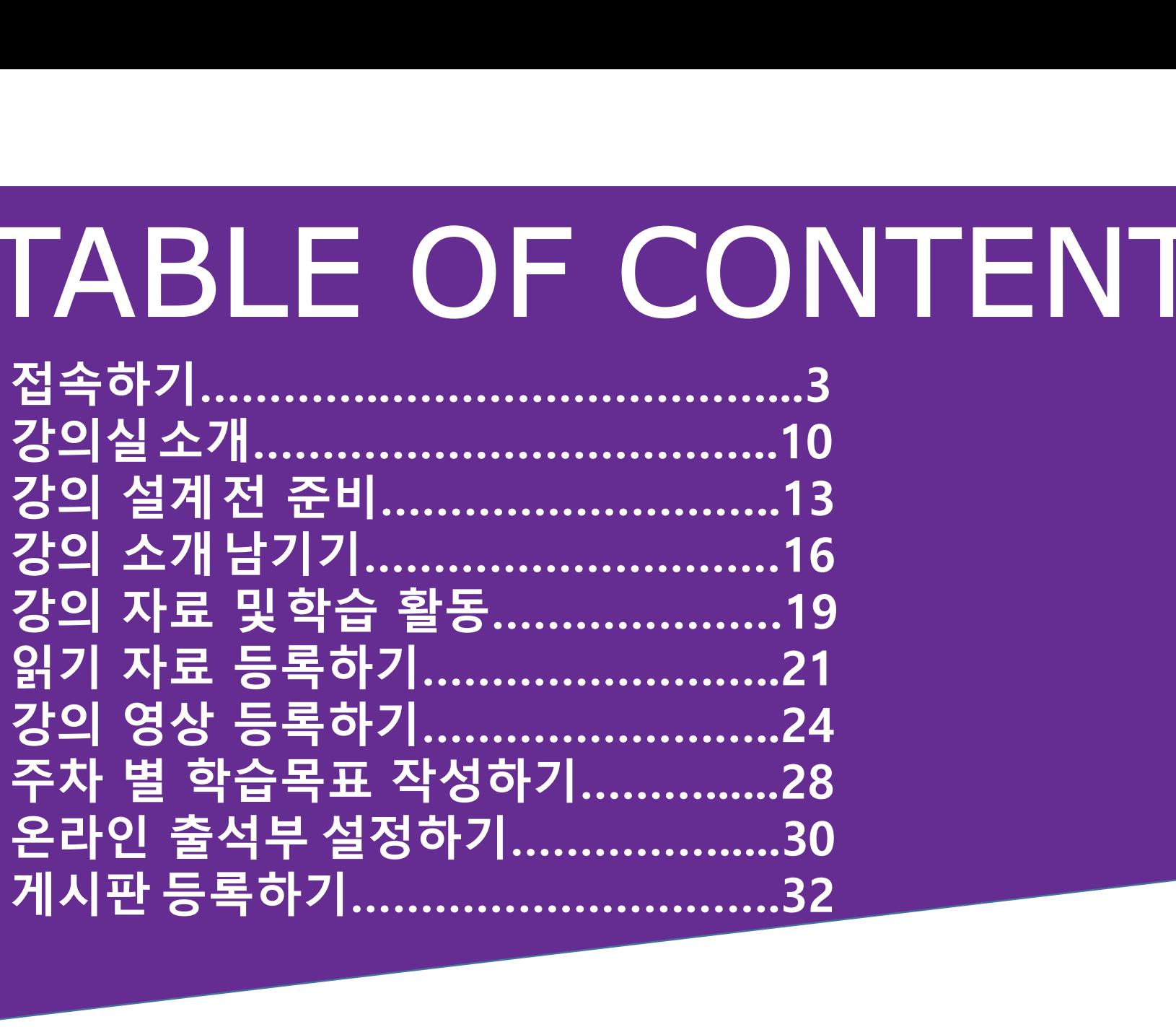

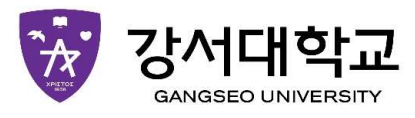

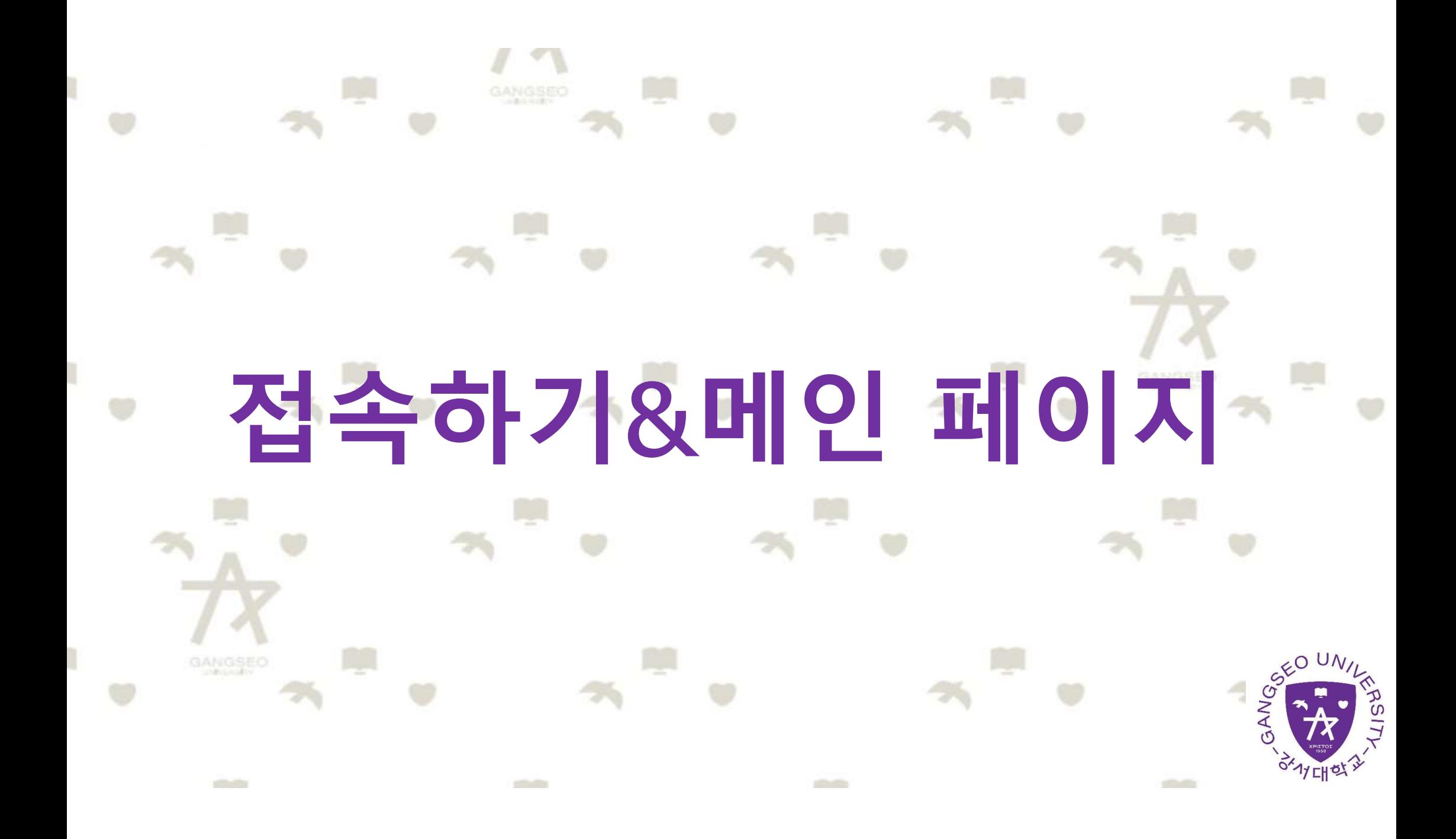

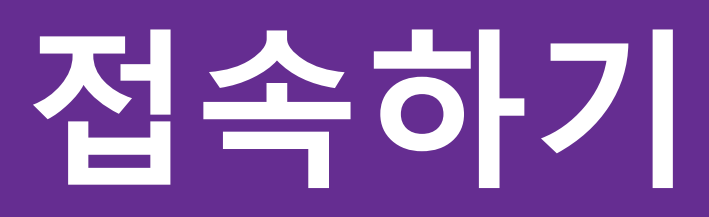

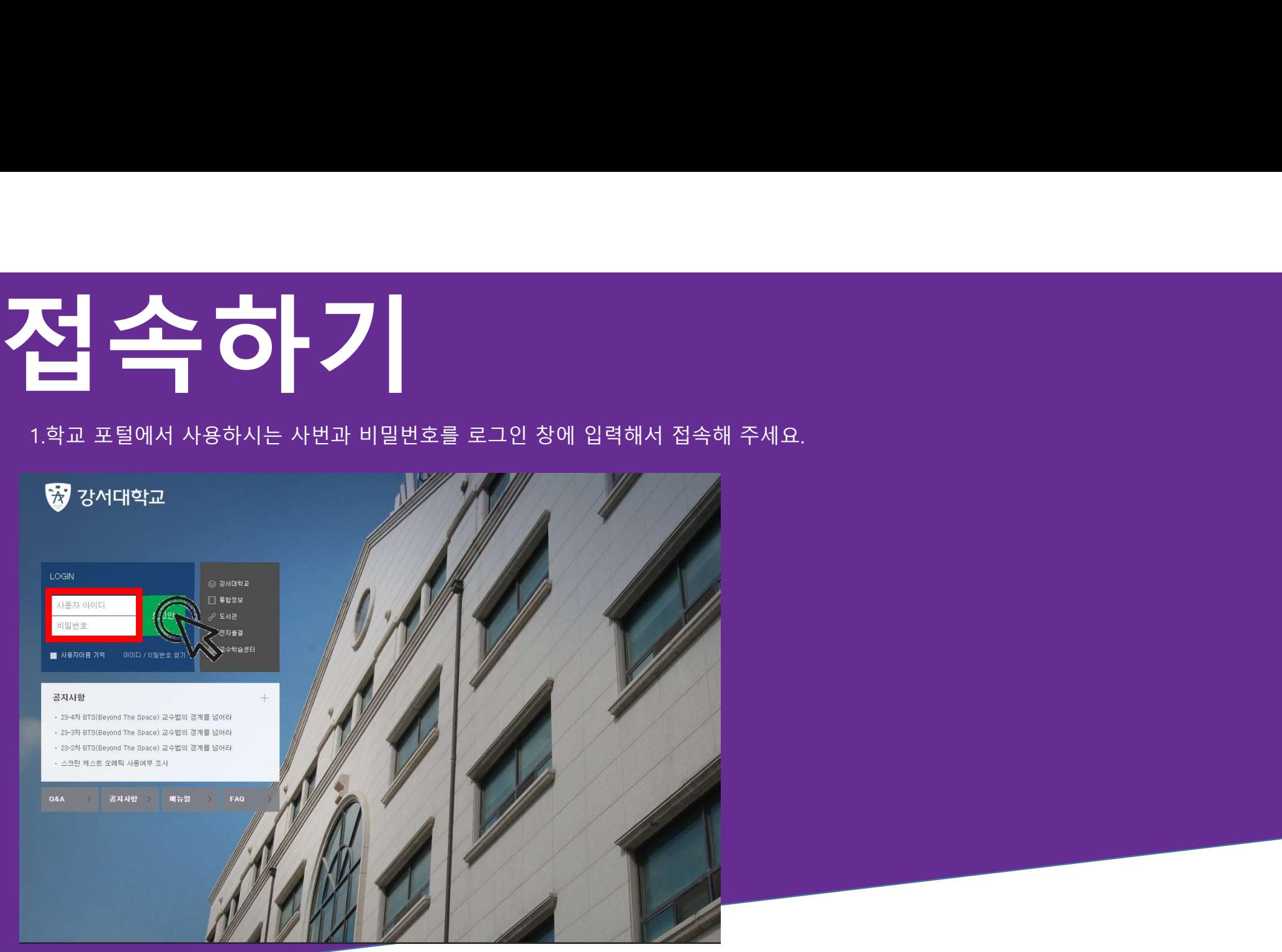

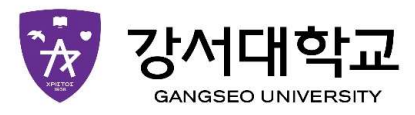

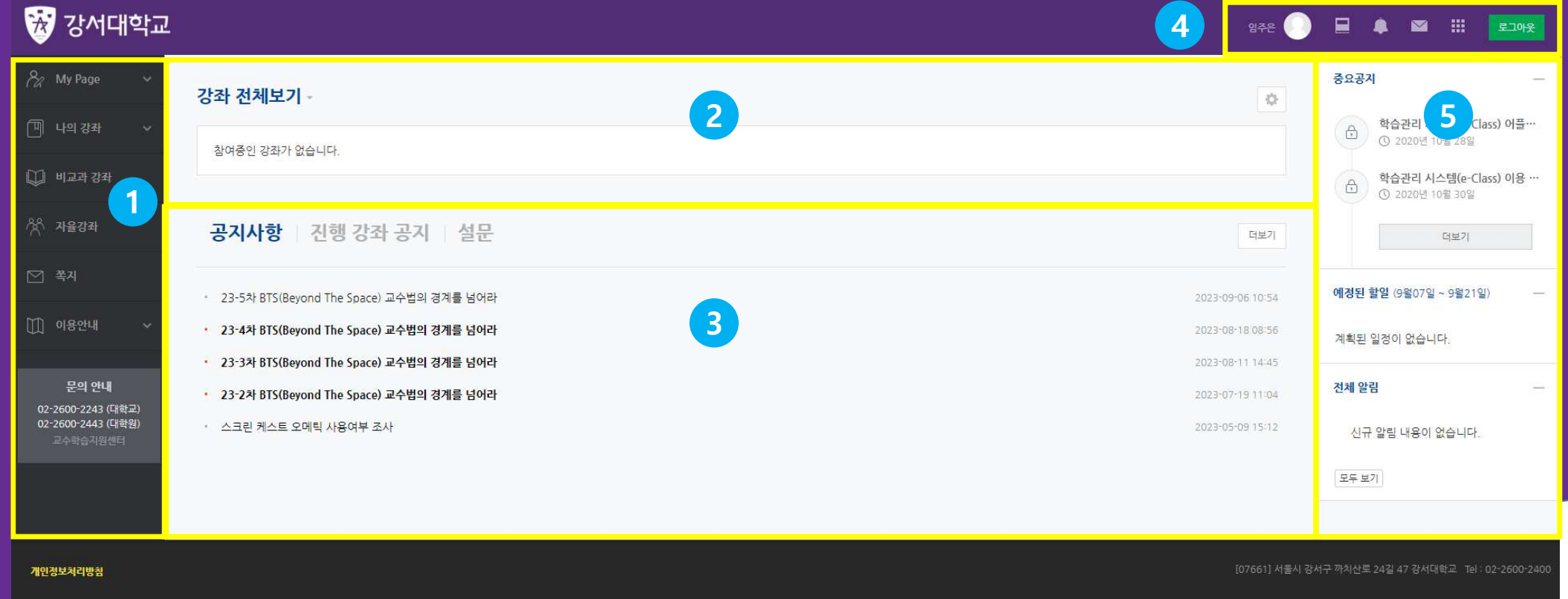

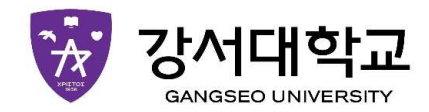

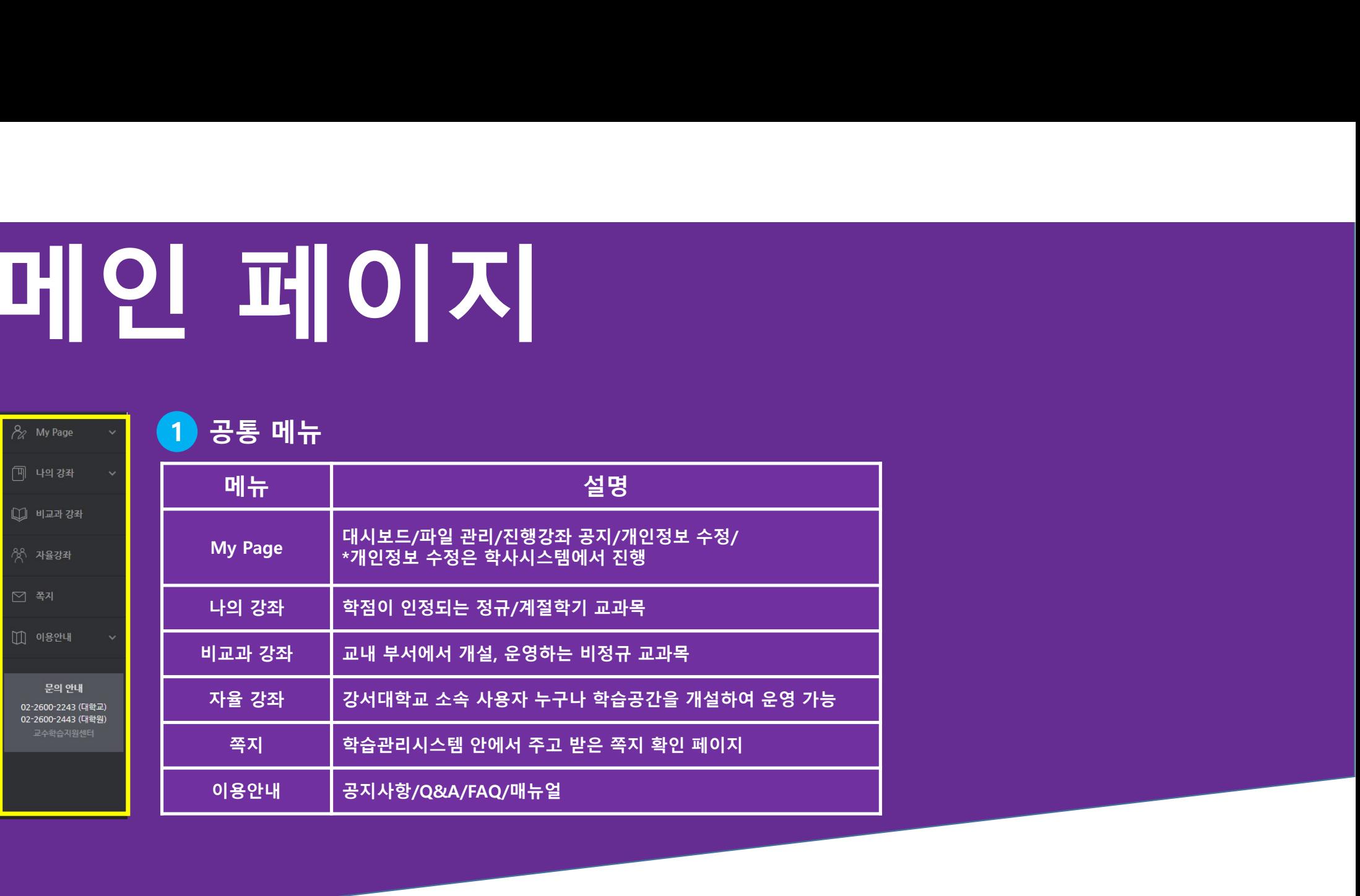

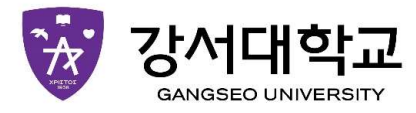

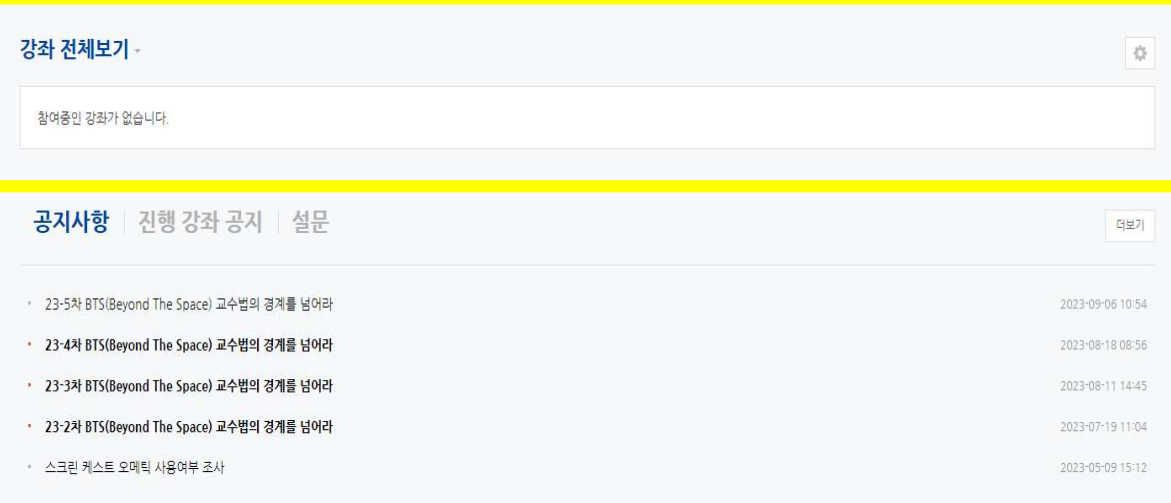

## 2 사용자가 참여하는 강좌(교과 및 비교과 전체) .<br>.<br>사용자가 참여하는 강좌(교과 및 비교과 전체)<br>. 사용자가 참여하는 강좌(교과 및 비교과 전체)<br>사용자가 참여하는 강좌(교과 및 비교과 전체)<br><br>공지사항 및 참여하는 강좌의 공지

### 3 공지사항 및 참여하는 강좌의 공지

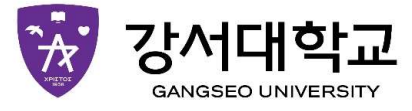

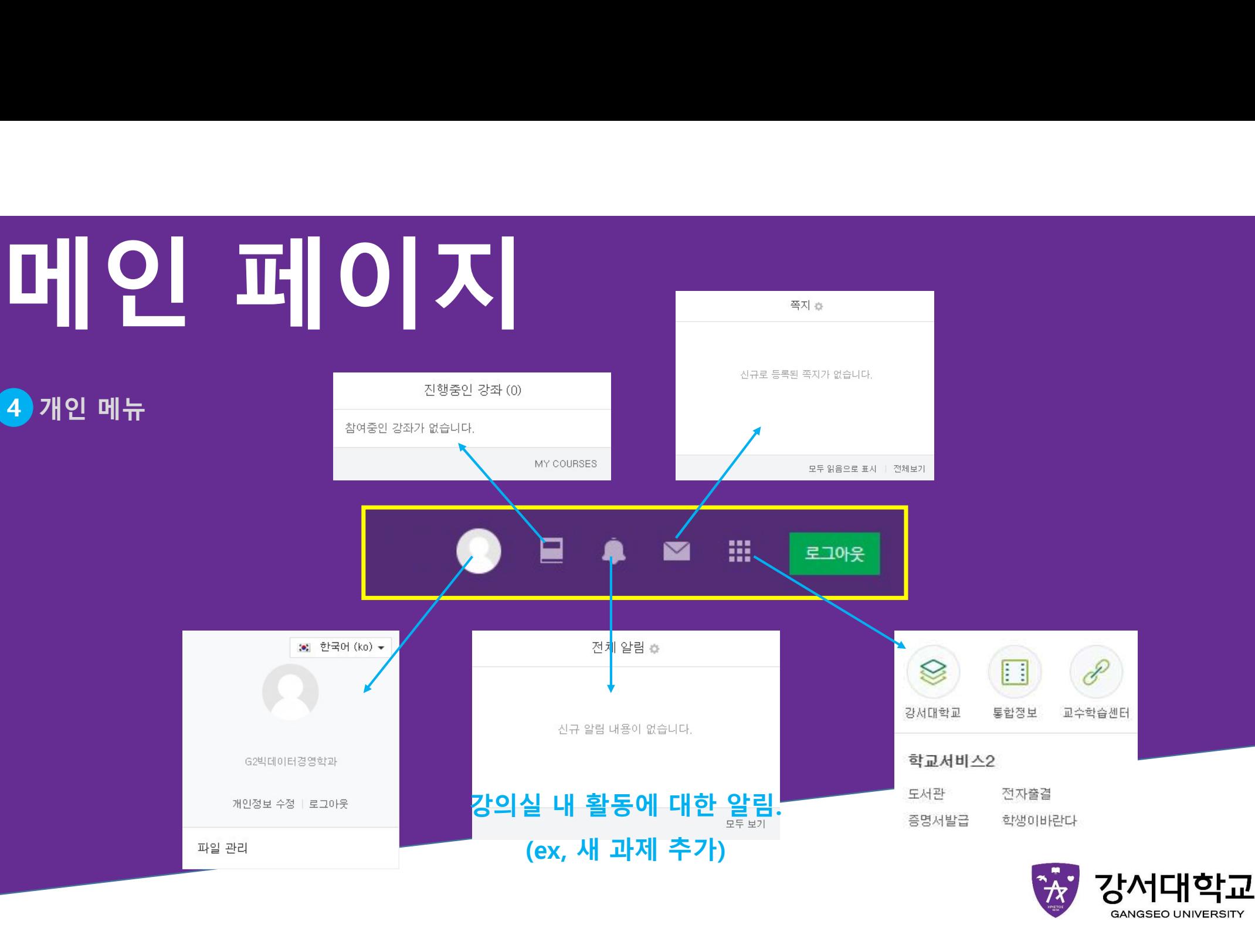

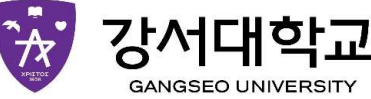

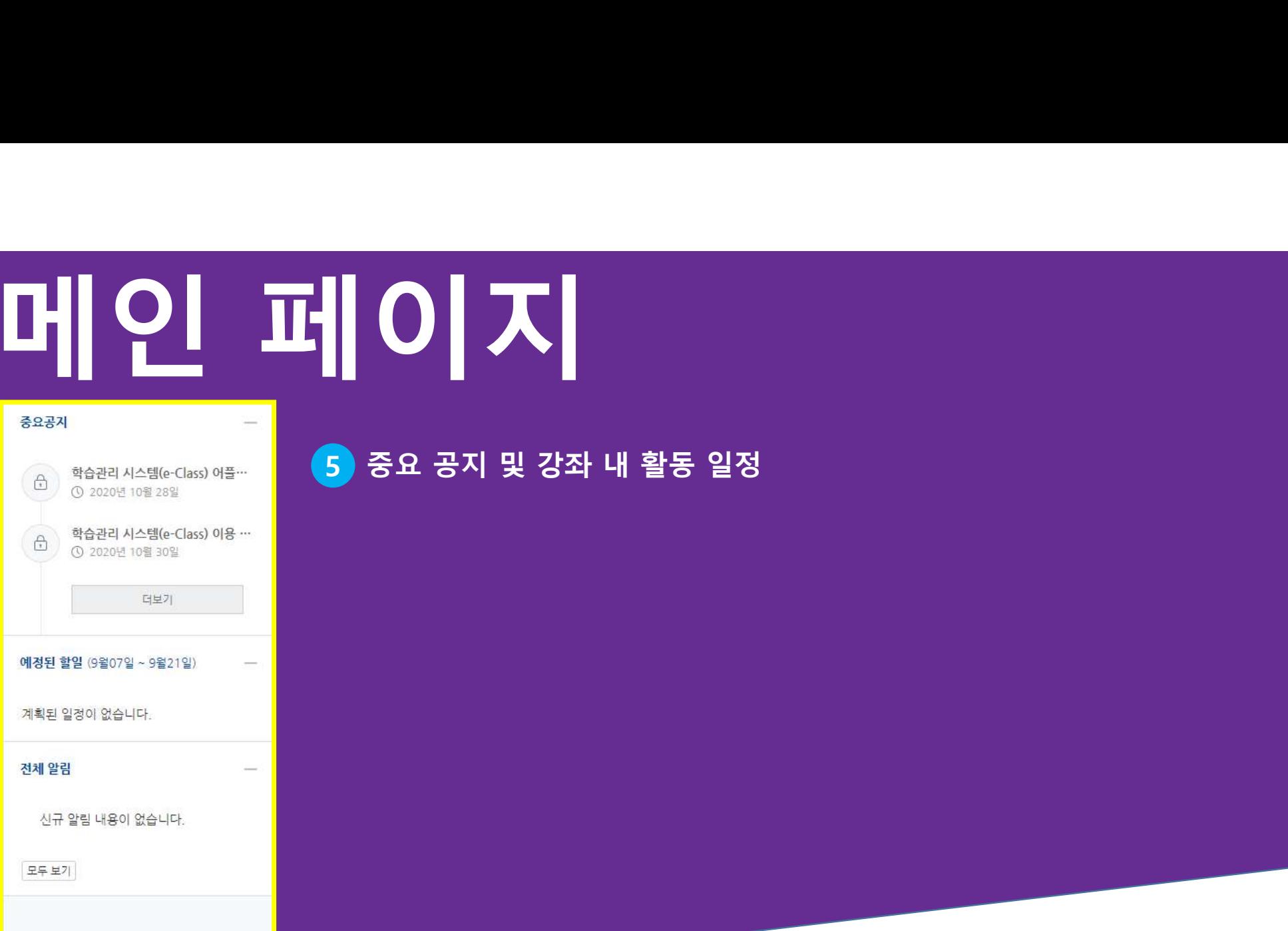

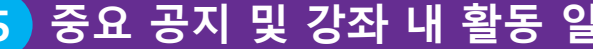

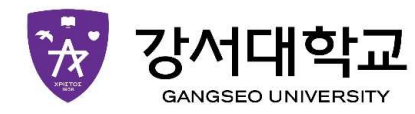

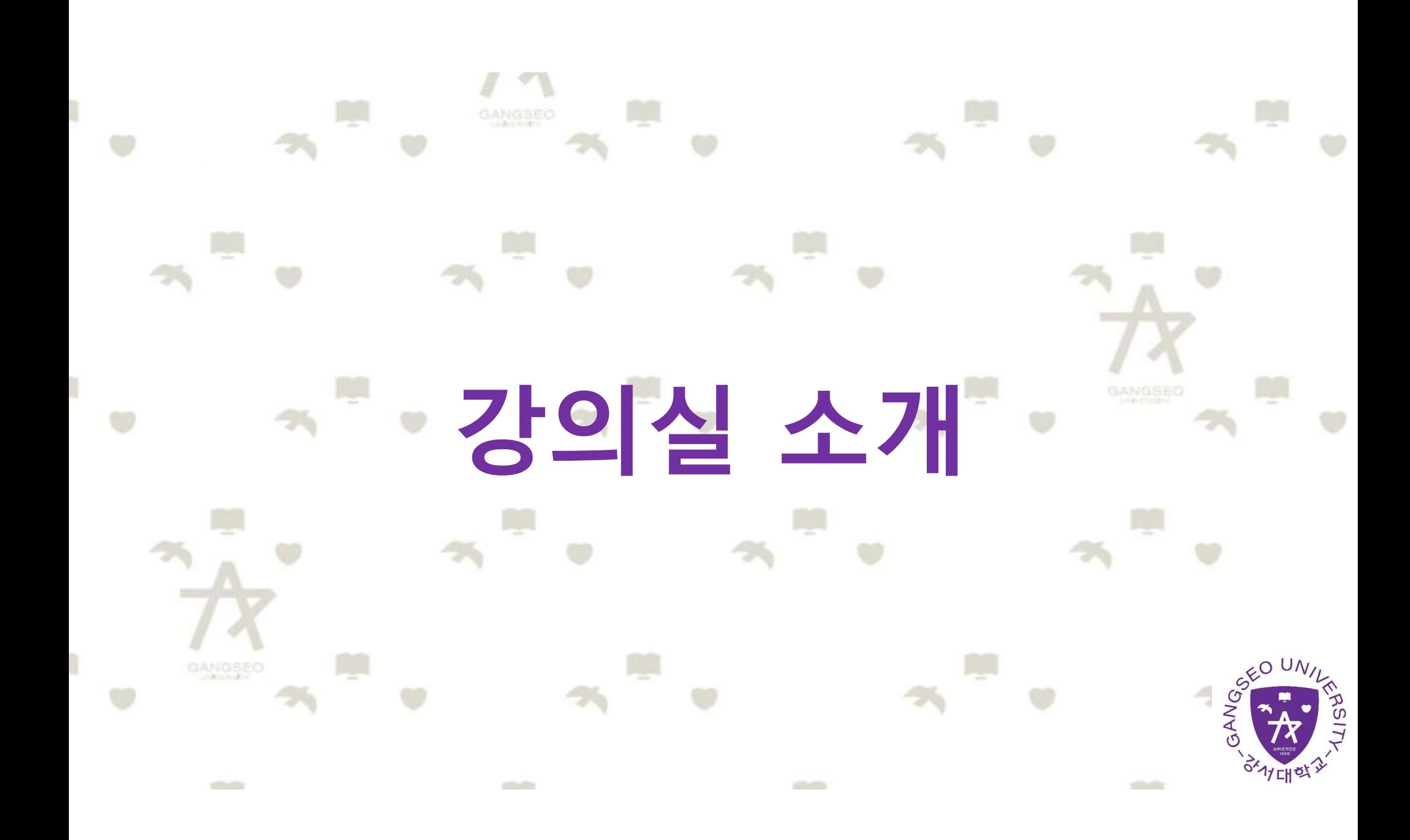

강의실 소개 강의실이 '주차(Weekly)' 방식으로 되어 있기 때문에, 강의를 계획할 때 강의실이 '주차(Weekly)' 방식으로 되어 있기 때문에, 강의를 계획할 때<br>세운 전체/주차 별 학습 내용 및 목표를 강의실에 효과적으로 구현할 수<br>있습니다.<br>있습니다. 있습니다.

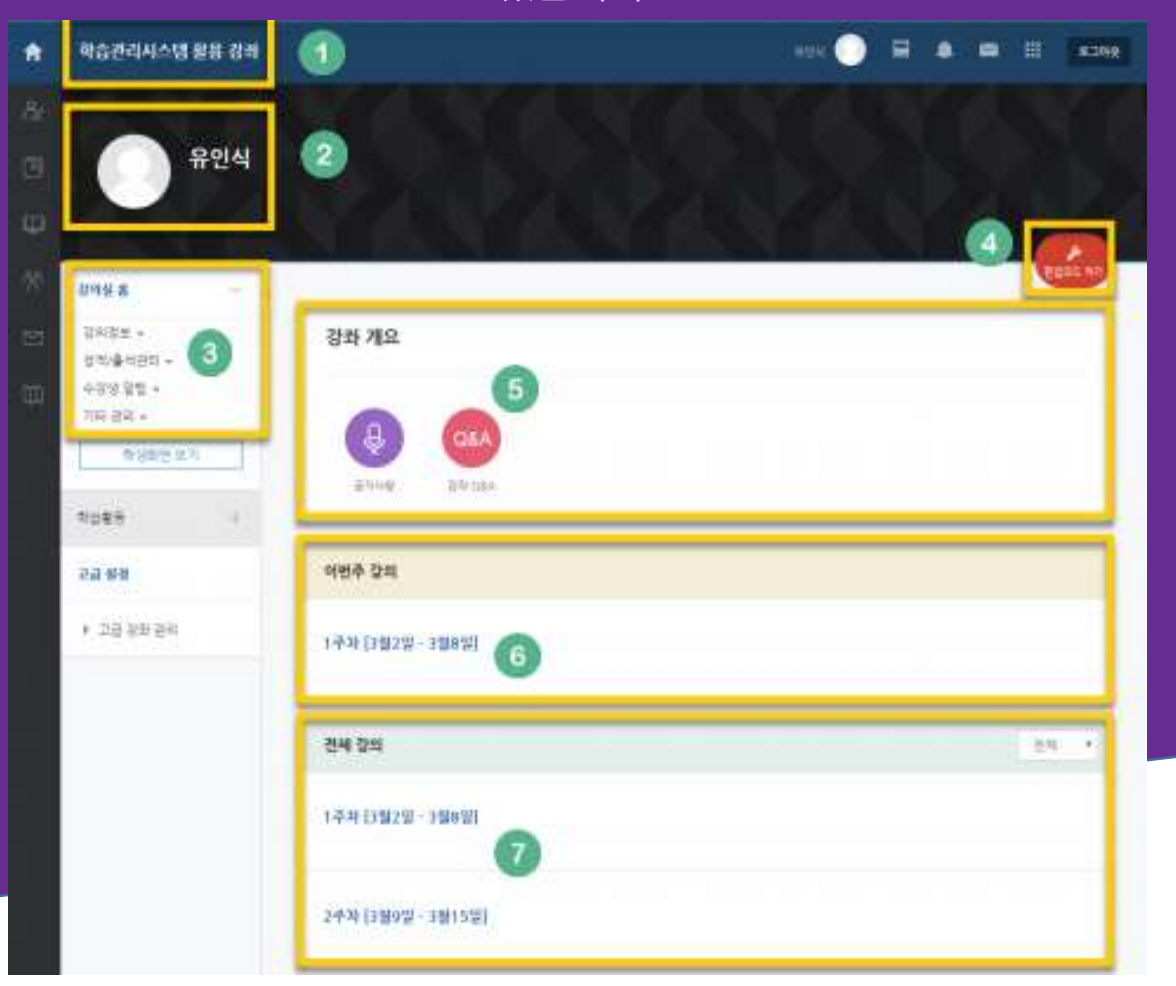

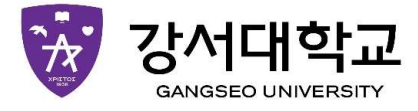

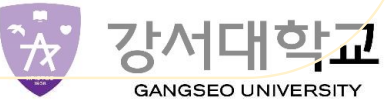

○교과목의 이름<br>②교수자 정보<br>③강좌 메뉴: 강의계획서, 참여자 목록<br>- 강의정보: 강의계획서, 참여자 목록<br>- 성의정보: 강의계획서, 참여자 목록<br>- 창의장소 관리: 학습한 한편집시 수행 구석이 있어서 시 위한 정보이며;<br>- 수강생 알림: 쪽지 보내기, 이메일 보내기<br>- 수강생 알림: 쪽지 보내기, 이메일 보내기<br>④편집 버튼: 강좌에 자료 등록/학습할동 출제 시 이 버튼을 눌러 편집모드로 ①교과목의 이름<br>②강좌 메뉴<br>③강좌 메뉴<br>- 강의정보: 강의계획서, 참여자 목록<br>- 상적/출석관리: 학습이력현황, 학습진도현황, 성적부, 평가비율관리<br>- '출식, 성적부는 학습관리사스템 경의실 활동에 대한 취한 신보이며,<br>- "출식, 성적부는 학습관리사스템 경의실 활동에 대한 취한 신보이며,<br>- 각상생 알림: 쪽지 보내기, 이메일 보내기<br>- 가장생 알림: 쪽지 보내기, 이메일 보내기<br>④연집 버 ②과수자 정보<br>③강좌 메뉴<br>- 강의정보: 강의계획서, 참여자 목록<br>- 성적/출석관리: 학습이력현황, 학습진도현황, 성적부, 평가비율관리<br>- '출석, 청적부는 학습관리시스템 강의실 활동에 대한 취한 정보이며,<br>- 학사시스템에 발로로 반영해 추서야 합니다.<br>- 수강생 알림: 쪽지 보내기, 이메일 보내기<br>④편집 버튼: 강좌에 자료 등록/학습활동 출제 시 이 버튼을 눌러 편집모드로 전환<br>⑤경의 개요: ③강좌 메뉴<br>- 강의정보: 강의계획서, 참여자 목록<br>- 성적/출석관리: 학습이력현황, 학습진도현황, 성적부, 평가비율관리<br>- "출식, 성적부는 학습관회사스템 강의실 활동에 대한 취함 정보이며,<br>- "출식, 성적부는 학습관회사스템 강의실 활동에 대한 취함 정보이며,<br>- 수강생 알림: 쪽지 보내기, 이메일 보내기<br>- 기타 관리: 강좌 설정, 팀 설정, 팀원, 문제은행, 강좌기록, 조교/청강생 승인

③강좌 메뉴

**기 - 이 스트 스 기** 장의실이 '주차(Weekly)' 방식으로 되어 있기 때문에, 강의를 계획할 때<br>이 이 시 - 이 이 시 - 이 시 - 신 시 - 시 시 - 선체/주차 별 학습 내용 및 목표를 강의실에 효과적으로 구현할 수 강의실이 '주차(Weekly)' 방식으로 되어 있기 때문에, 강의를 계획할 때<br>세운 전체/주차 별 학습 내용 및 목표를 강의실에 효과적으로 구현할 수<br>있습니다. 있습니다. ①교과목의 이름  $\begin{picture}(40,10) \put(0,0) {\line(1,0){100}} \put(15,0) {\line(1,0){100}} \put(15,0) {\line(1,0){100}} \put(15,0) {\line(1,0){100}} \put(15,0) {\line(1,0){100}} \put(15,0) {\line(1,0){100}} \put(15,0) {\line(1,0){100}} \put(15,0) {\line(1,0){100}} \put(15,0) {\line(1,0){100}} \put(15,0) {\line(1,0){100}} \put(15,0) {\line(1,0){100}} \$ - 강의정보: 강의계획서, 참여자 목록 - 성적/출석관리: 학습이력현황, 학습진도현황, 성적부, 평가비율관리 \*출석, 성적부는 학습관리시스템 강의실 활동에 대한 취합 정보이며,  $\begin{array}{ll} \begin{array}{l} \small \text{if $\mathbb{R}^3$} \end{array} & \begin{array}{ll} \begin{array}{ll} \end{array}\end{array} & \begin{array}{l} \begin{array}{ll} \begin{array}{ll} \begin{array}{ll$ - 수강생 알림: 쪽지 보내기, 이메일 보내기 - 기타 관리: 강좌 설정, 팀 설정, 팀원, 문제가 있습니다.<br>교수자 정보<br>- 강의정보: 강의계획서, 참여자 목록<br>- 상점/출석관리: 학습이력현황, 학습진도현황, 성적부, 평가비율관리<br>- 성점/출석관리: 학습이력현황, 학습진도현황, 성적부, 평가비율관리<br>- 수감생 알림: 쪽지 보내기, 이메일 보내기<br>- 가타 관리: 강좌 설정, 팀 설정, 팀원, 문제은행, 강좌기록, 조교/청강생 승인<br>편집 버

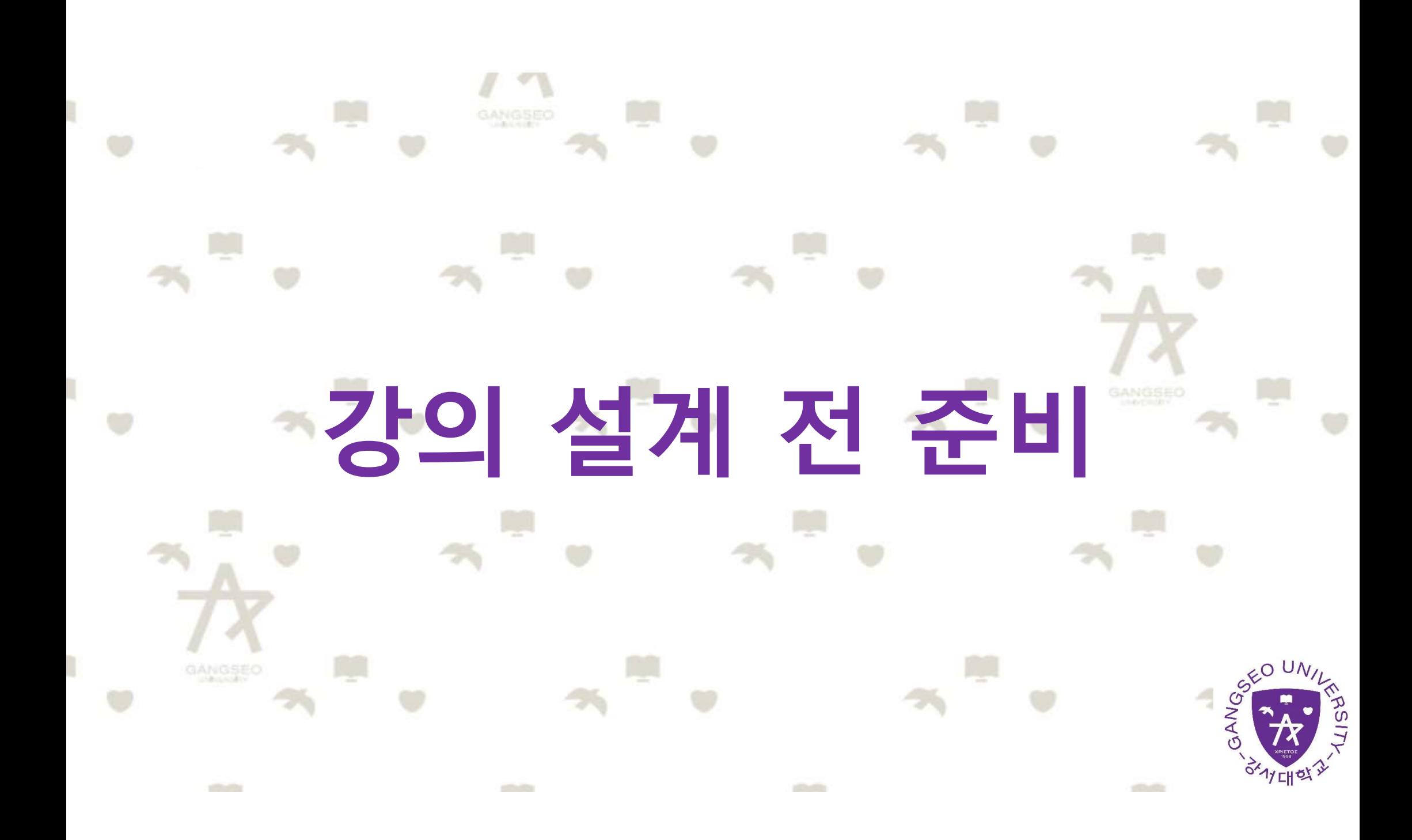

## 강의 설계 전 준비  $\sum_{\text{1.1\,}32\,27\,28\,48\,48\,232\,\text{F}}$   $\sum_{\text{2.1\,}32\,27\,28\,48\,28\,28\,\text{F}}$   $\sum_{\text{3.1\,}32\,23\,24\,28\,28\,\text{F}}$   $\sum_{\text{4.1\,}32\,23\,24\,28\,28\,\text{F}}$   $\sum_{\text{5.1\,}32\,28\,28\,28\,\text{F}}$   $\sum_{\text{6.1\,}32\,28\,$  $\sum_{n\pi_{32}}\sum_{2\in\mathcal{R}}\mathbb{E}_{\mathbf{H}}\left[\mathbf{X}\right]$   $\sum_{n\pi_{32}}\sum_{2\in\mathcal{R}}\mathbb{E}_{\mathbf{H}}\left[\mathbf{X}\right]$  and  $\sum_{n\pi_{32}}\mathbb{E}_{\mathbf{H}}\left[\mathbf{X}\right]$  and  $\sum_{n\pi_{32}}\mathbb{E}_{\mathbf{H}}\left[\mathbf{X}\right]$  and  $\sum_{n\pi_{32}}\mathbb{E}_{\mathbf{H}}\left[\mathbf{X}\right]$  and  $\sum_{n\$

2.<br>2.왼쪽 메뉴 '기타 관리 ' 의 '강좌 설정 ' 을 클릭합니다.<br>2.왼쪽 메뉴 '기타 관리 ' 의 '강좌 설정 ' 을 클릭합니다.<br>2<sup>3의실 홈</sup>

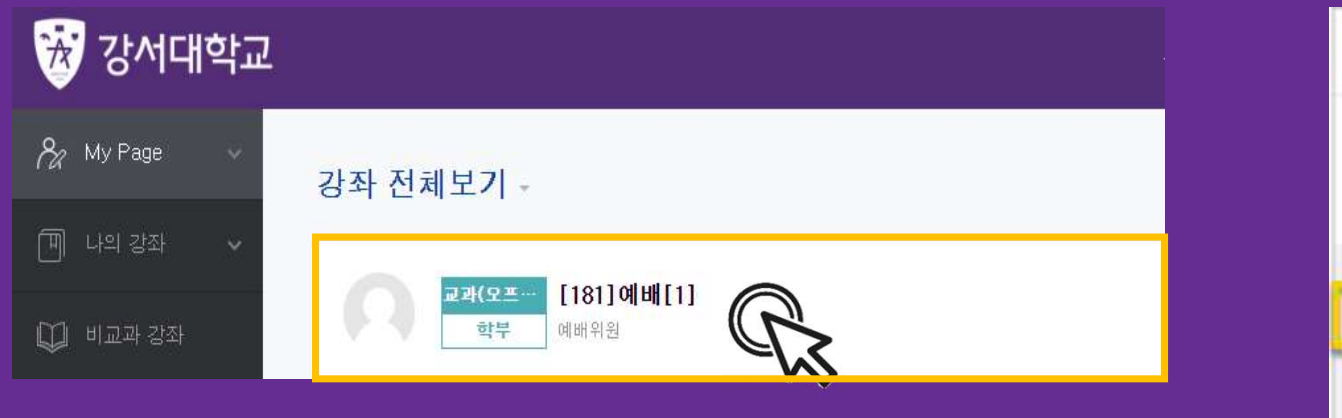

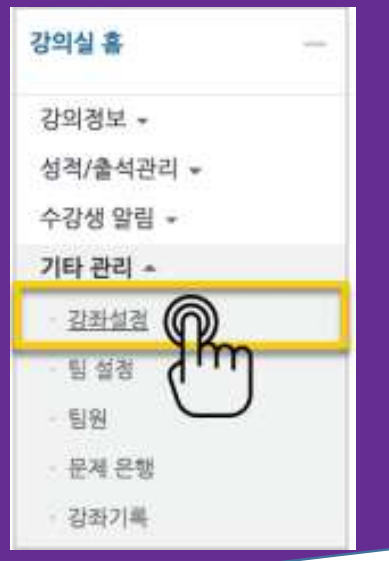

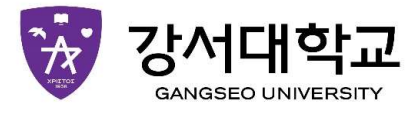

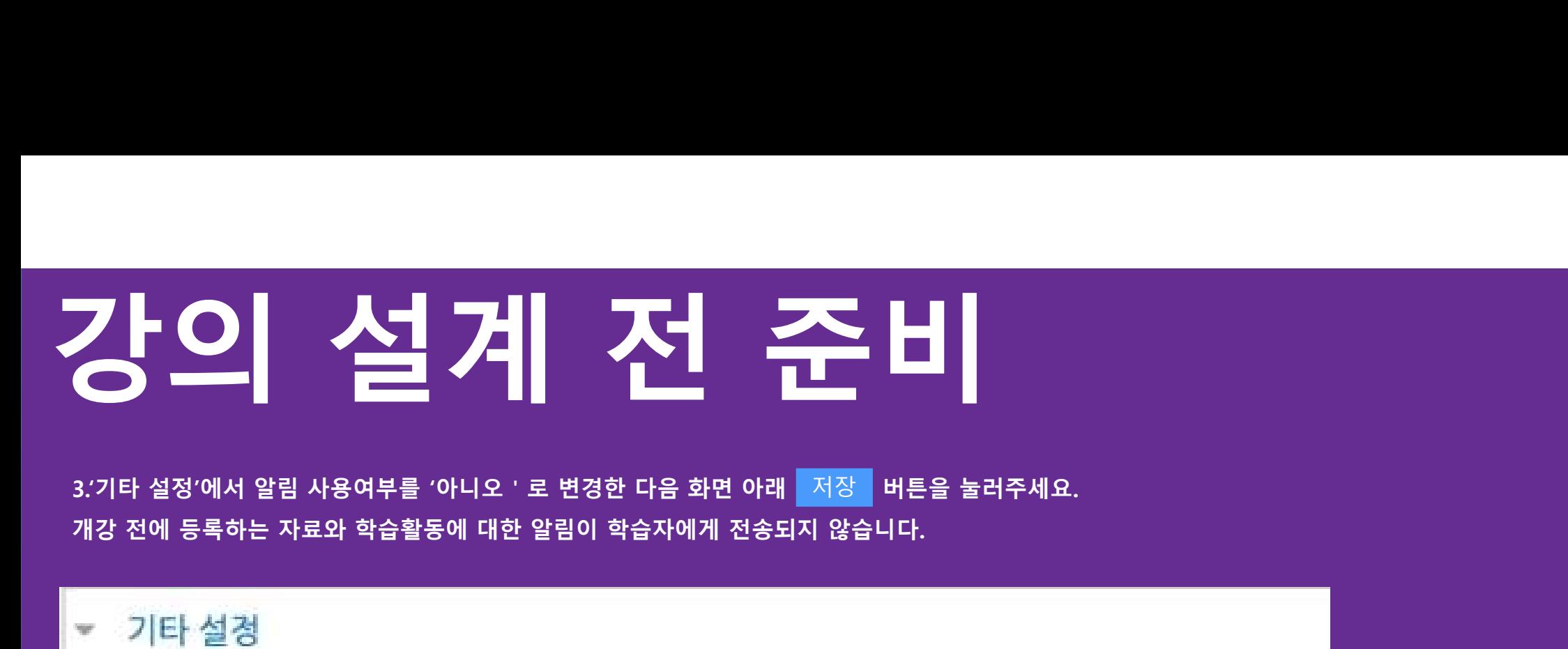

3.'기타 설정'에서 알림 사용여부를 '아니오 ' 로 변경한 다음 화면 아래 <mark>저장 대</mark>튼을 눌러주세요.

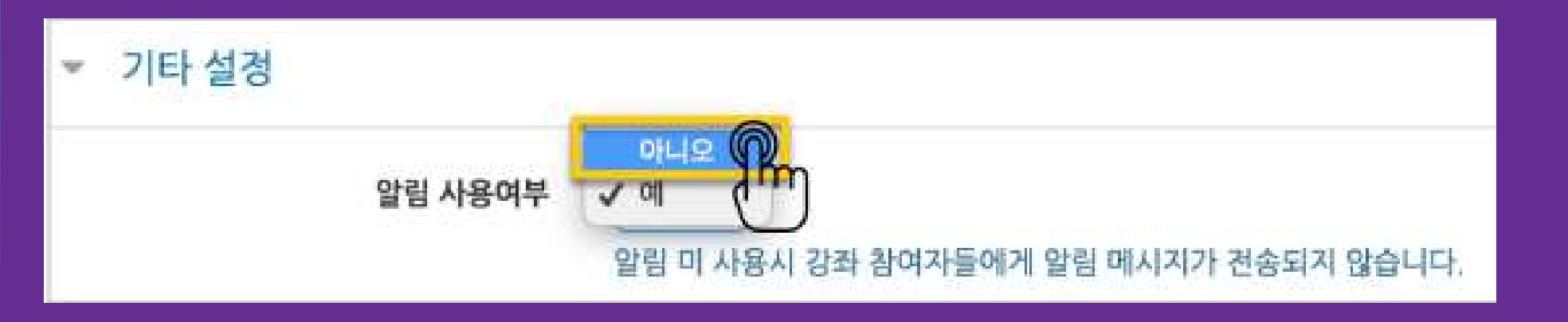

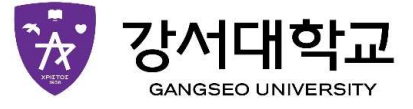

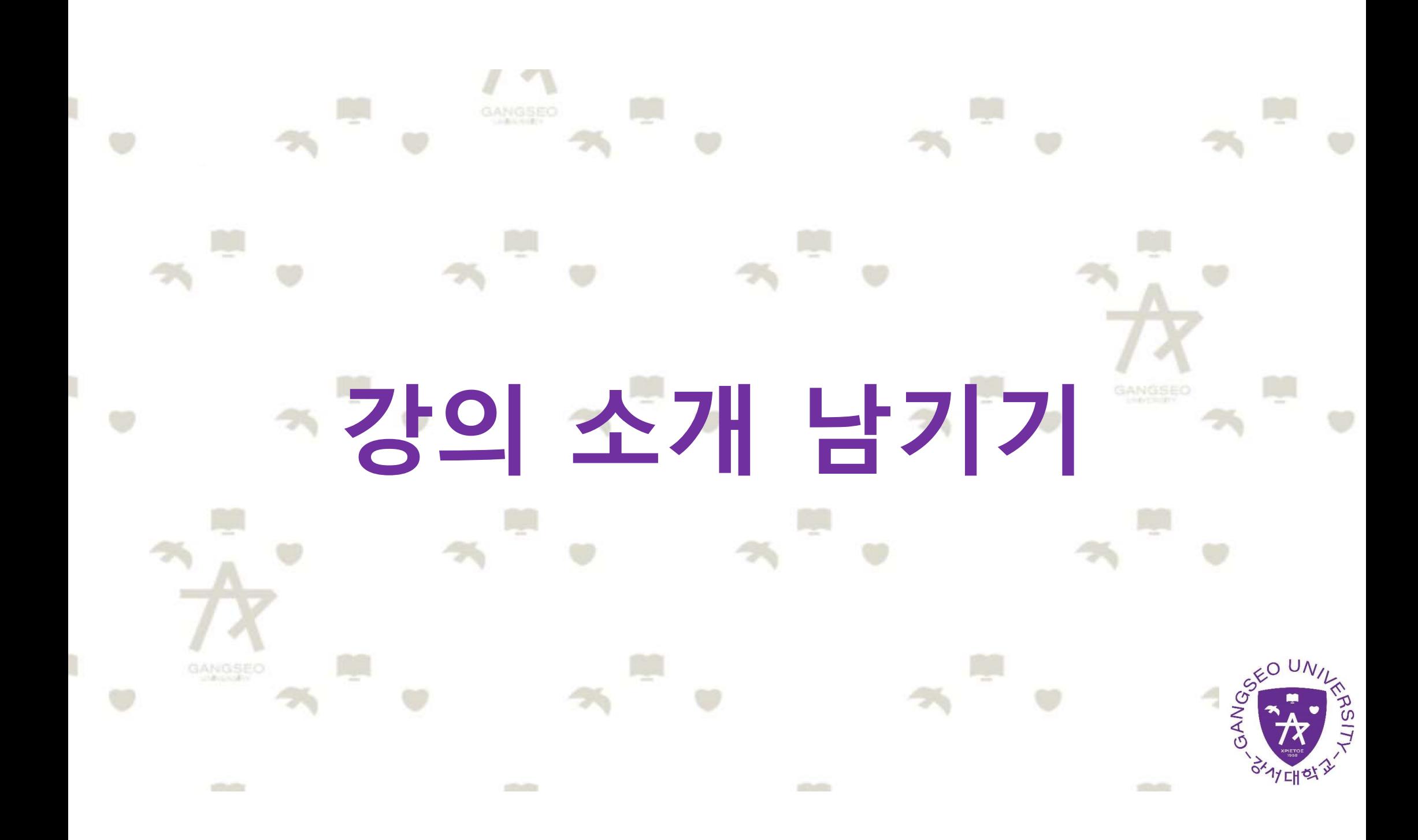

 $\begin{array}{c|c|c|c|c|c} \textbf{7} & \textbf{L} & \textbf{J} & \textbf{J} &$ '강의 개요 ' 란에 강의를 소개하는 글, 또는 강의에 있어<br>중요한 사항을 눈에 잘 띄게 할 수 있습니다.<br>강의를 소개하는 글을 남겨봅니다.<br>강의를 소개하는 글을 남겨봅니다. '강의 개요 ' 란에 강의를 소개하는 글, 또는 강의에 있어<br>중요한 사항을 눈에 잘 띄게 할 수 있습니다.<br>강의를 소개하는 글을 남겨봅니다.<br>강의를 소개하는 글을 남겨봅니다.  $\begin{array}{c} \begin{array}{|c|c|c|c|}\hline \textbf{1} & \textbf{1} &$ 

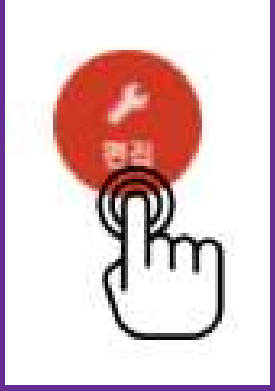

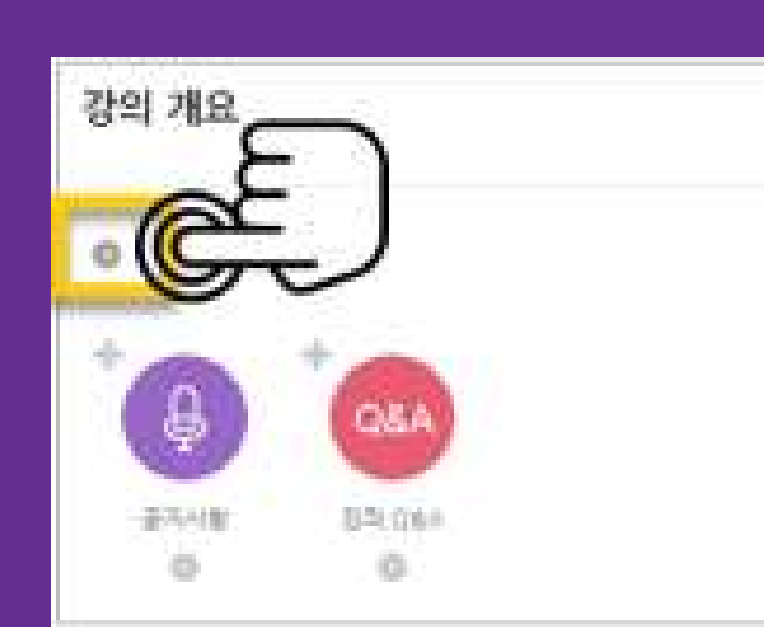

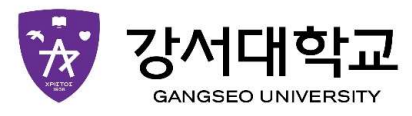

## 강의 소개 남기기 2.소개글을 작성하고 <mark>개장 배틀을 눌러주세요. 저장 3.4 그러나 가장 3.4 개로 아래에 다음과 같이 나타나게 됩니다.</mark><br>2.소개글을 작성하고 <mark>재장 배틀을 눌러주세요.</mark><br>Andreases

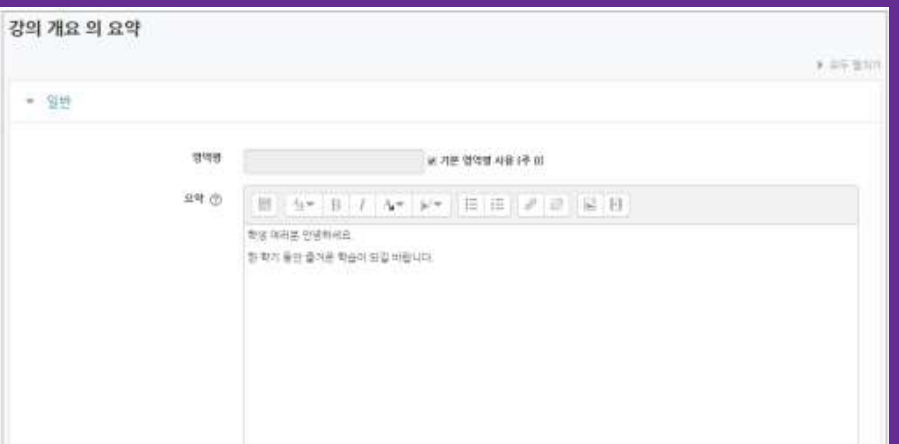

강의 개요

학생 여러분 안녕하세요.

한 학기 동안 즐거운 학습이 되길 바랍니다.

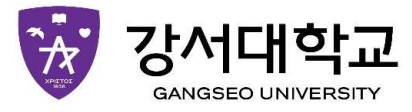

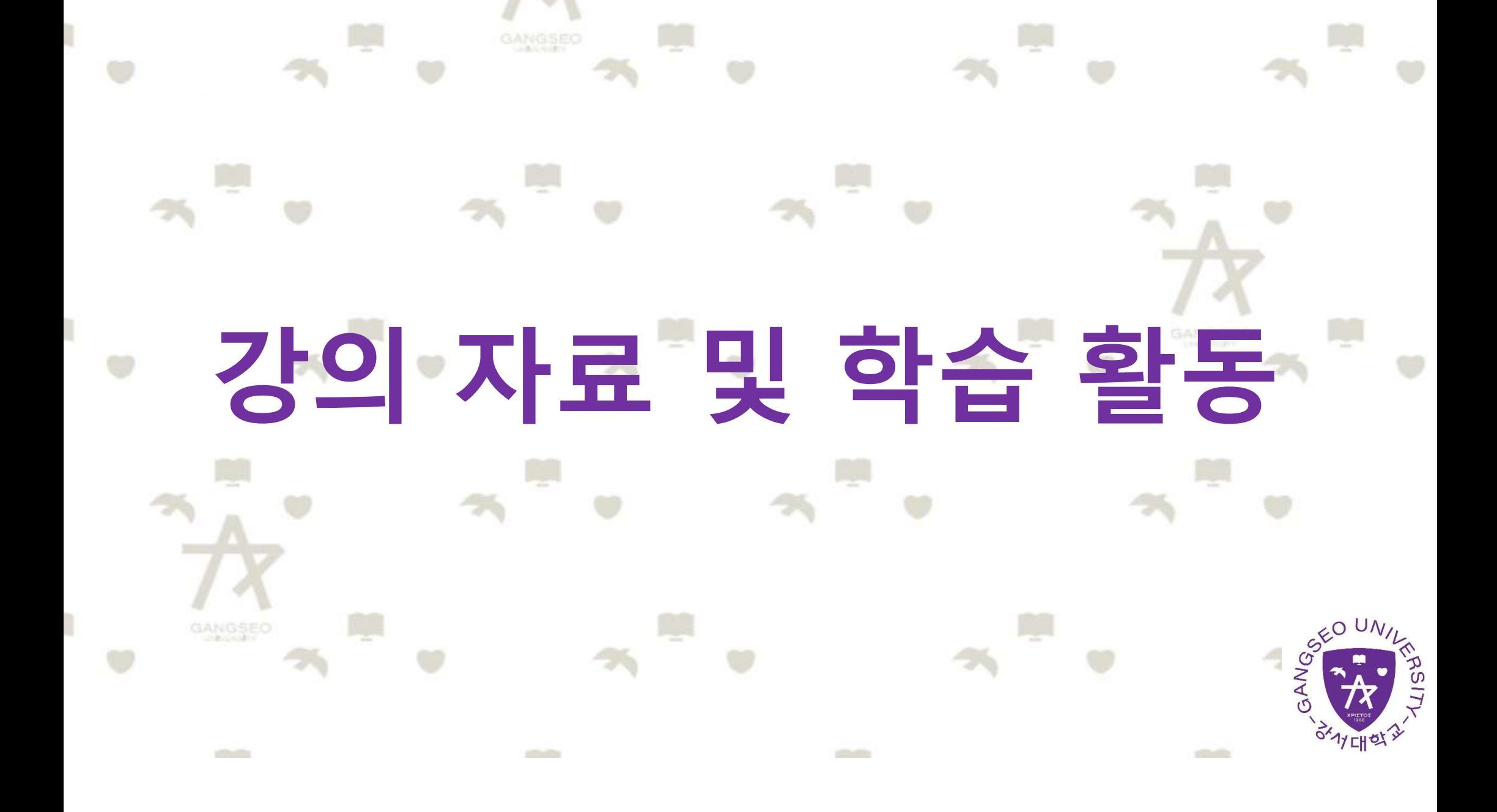

## 강의 자료 및 학습 활동 1.강의 개요 또는 주차 영역에 있는 '자료 및 활동 추가' 버튼을 클릭하  $\begin{picture}(100,10) \put(0,0){\line(1,0){1.5}} \put(10,0){\line(1,0){1.5}} \put(10,0){\line(1,0){1.5}} \put(10,0){\line(1,0){1.5}} \put(10,0){\line(1,0){1.5}} \put(10,0){\line(1,0){1.5}} \put(10,0){\line(1,0){1.5}} \put(10,0){\line(1,0){1.5}} \put(10,0){\line(1,0){1.5}} \put(10,0){\line(1,0){1.5}} \put(10,0){\line(1,0){1.5}}$

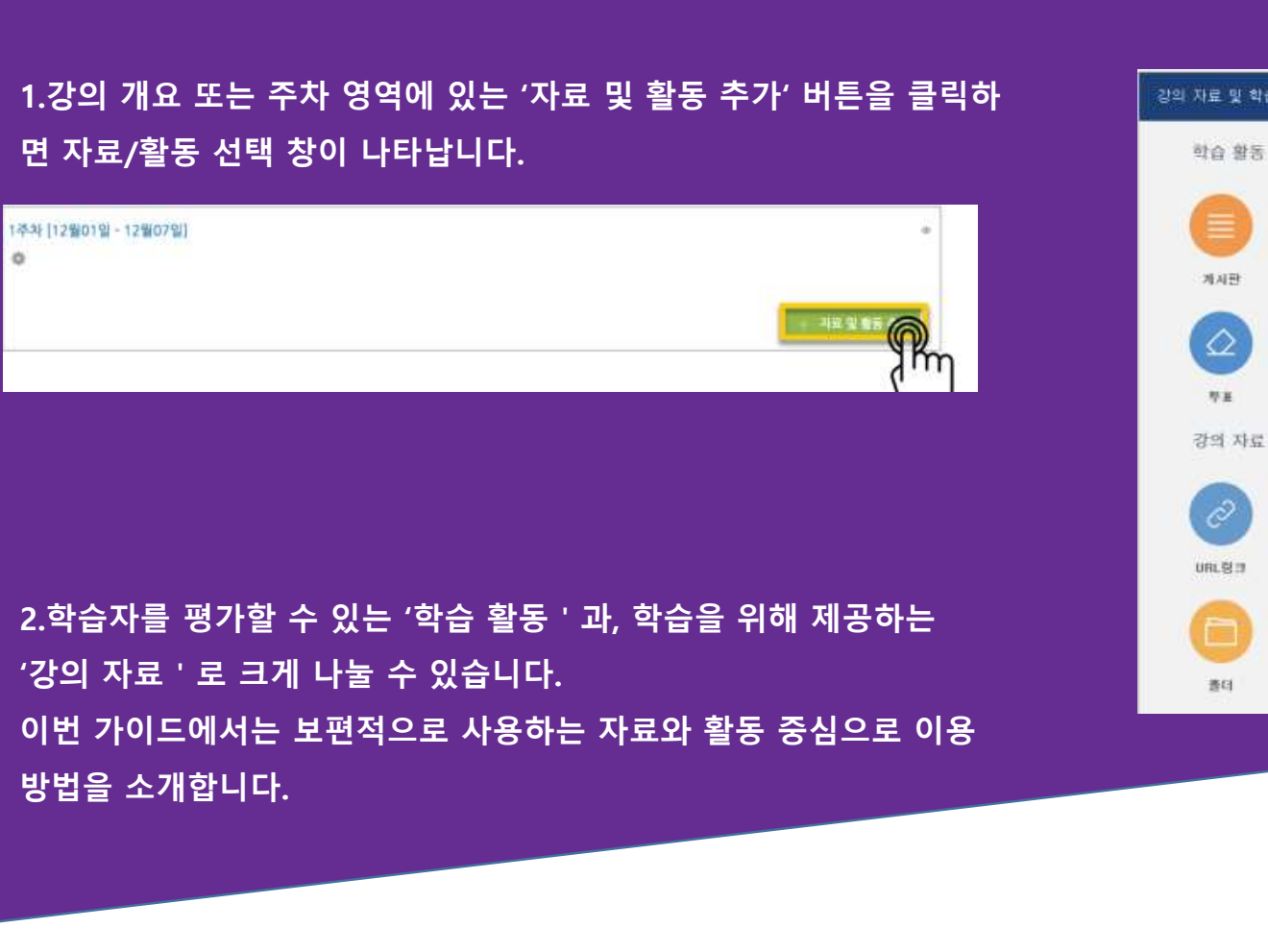

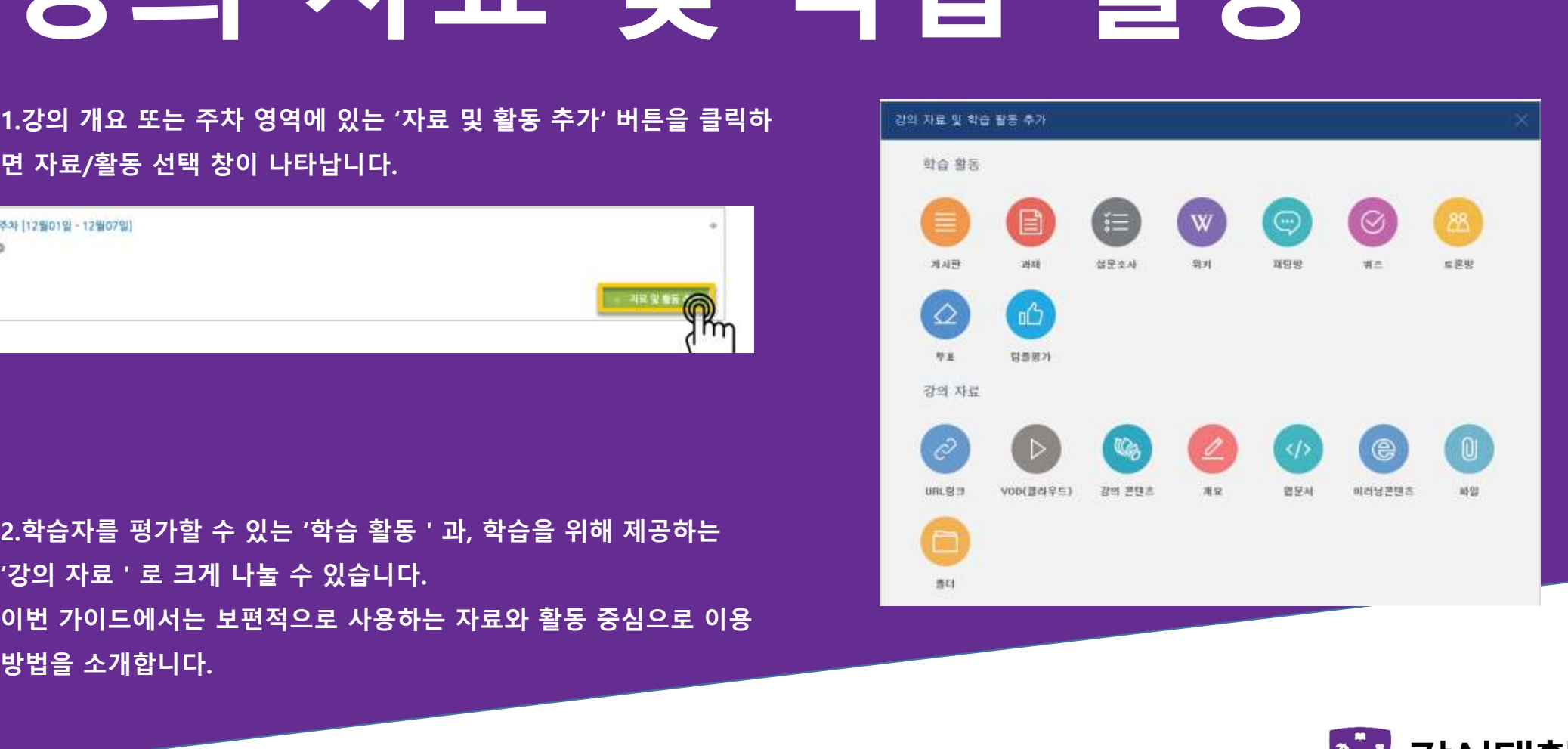

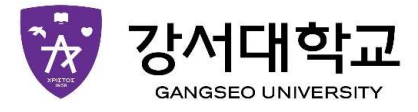

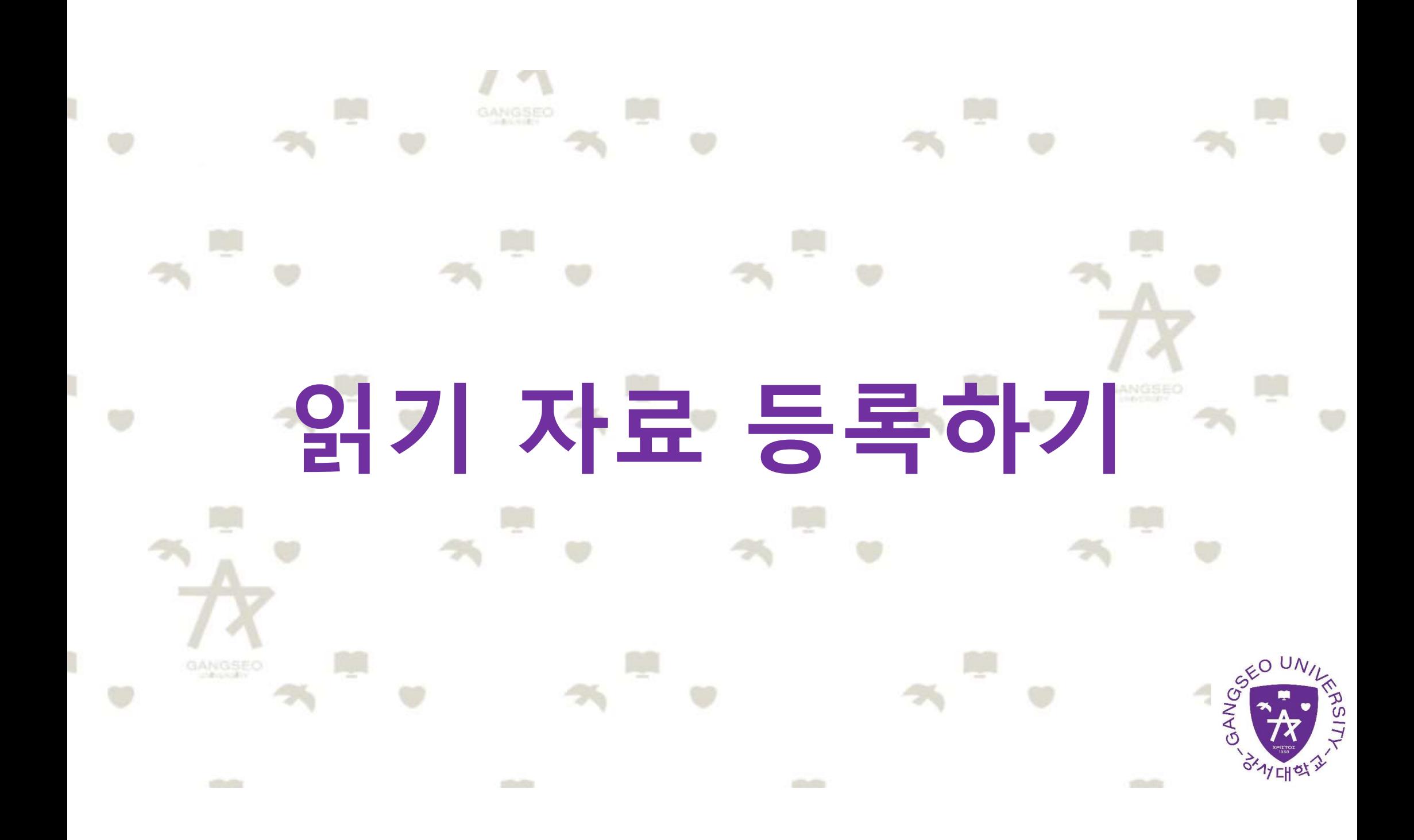

읽기 자료 등록 **PDF, MS WORD, MS POWERPOINT 와 같이 학생들에게 제공하는 읽기 자료를 등록해 봅니다.**<br>PDF, MS WORD, MS POWERPOINT 와 같이 학생들에게 제공하는 읽기 자료를 등록해 봅니다.<br>1. 자료를 등록할 주차 영역에 있는 '자료 및 활동 추가' 버튼을 클릭하고, 2. 문서의 제목을 작성해 주세요. 자료 등록하기 **1. 자료를 등록할 주차 영역에 있는 '자료 및 활동 추가' 버튼을 클릭하고, 2. 문서의 제목을 작성해 주세요.**<br>1. 자료를 등록할 주차 영역에 있는 '자료 및 활동 추가' 버튼을 클릭하고, 2. 문서의 제목을 작성해 주세요.<br>1. 자료를 등록할 주차 영역에 있는 '자료 및 활동 추가' 버튼을 클릭하고, 2. 문서의 제목을 작성해 주세요.<br>1. 서 시 시 시 시 시 시 시 시 시 시 시 (파일) 버튼을 눌러주세요.  $R_{\rm{DDF, MS}}$  MS NORD, MS POWERPOINT 와 같이 학생들에게 제공하는 읽기 자료를 등록해 봅니다.<br>1. 자료를 등록할 주차 영역에 있는 '자료 및 활동 추가' 버튼을 클릭하고, 2. 문서의 제목을 작성해 주세요.<br>"문서 외의 이미지, 음성 파일도 '파일 ' 로 등록하실 수 있어요.<br>"<br>"  $2. 249$  제목을 작성해 주세요.

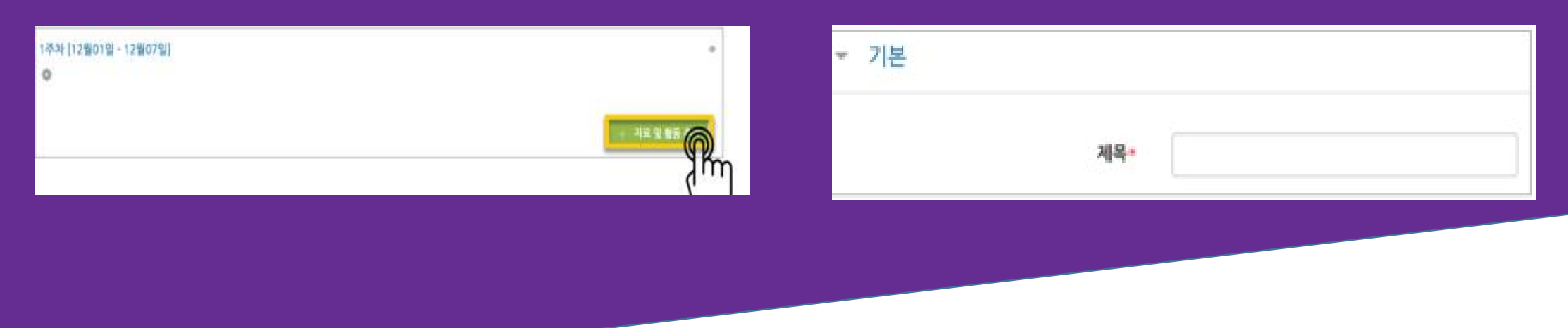

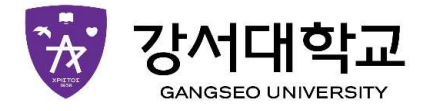

읽기 자료 등록  $\begin{array}{|c|c|c|}\hline \textbf{p} & \textbf{p} & \$ 자료 등록하기  $\begin{array}{|c|c|c|c|c|}\hline \rule{0pt}{2.5ex} \rule{0pt}{2.5ex} \rule{$  $\begin{array}{c} \textbf{O} \parallel \textbf{O} \parallel \textbf{O$ 

**3. 음식 중요 등록하면 없는 것이 좋습니다.**<br>자료를 등록해 봅니다.<br>4. 문서를 등록하면 팝업창으로 문서를 볼 수 있게 되고 다운로드도 가능합<br>니다.<br>다운로드를 제한하려면 '다운로드 허용 ' 의 옵션을 '아니오 ' 로 변경합니다. 니다.

**고 그런 그들 기능할 제한하려면 '다운로드 허용' 의 옵션을 '아니오 ' 로 변경합니다.**<br>자료를 등록해 봅니다.<br>4. 문서를 등록하면 팝업창으로 문서를 볼 수 있게 되고 다운로드도 가능합<br>니다.<br><mark>저장,</mark> 버튼을 누르면 문서 등록이 완료됩니다.<br>- <sub>했군경</sub>

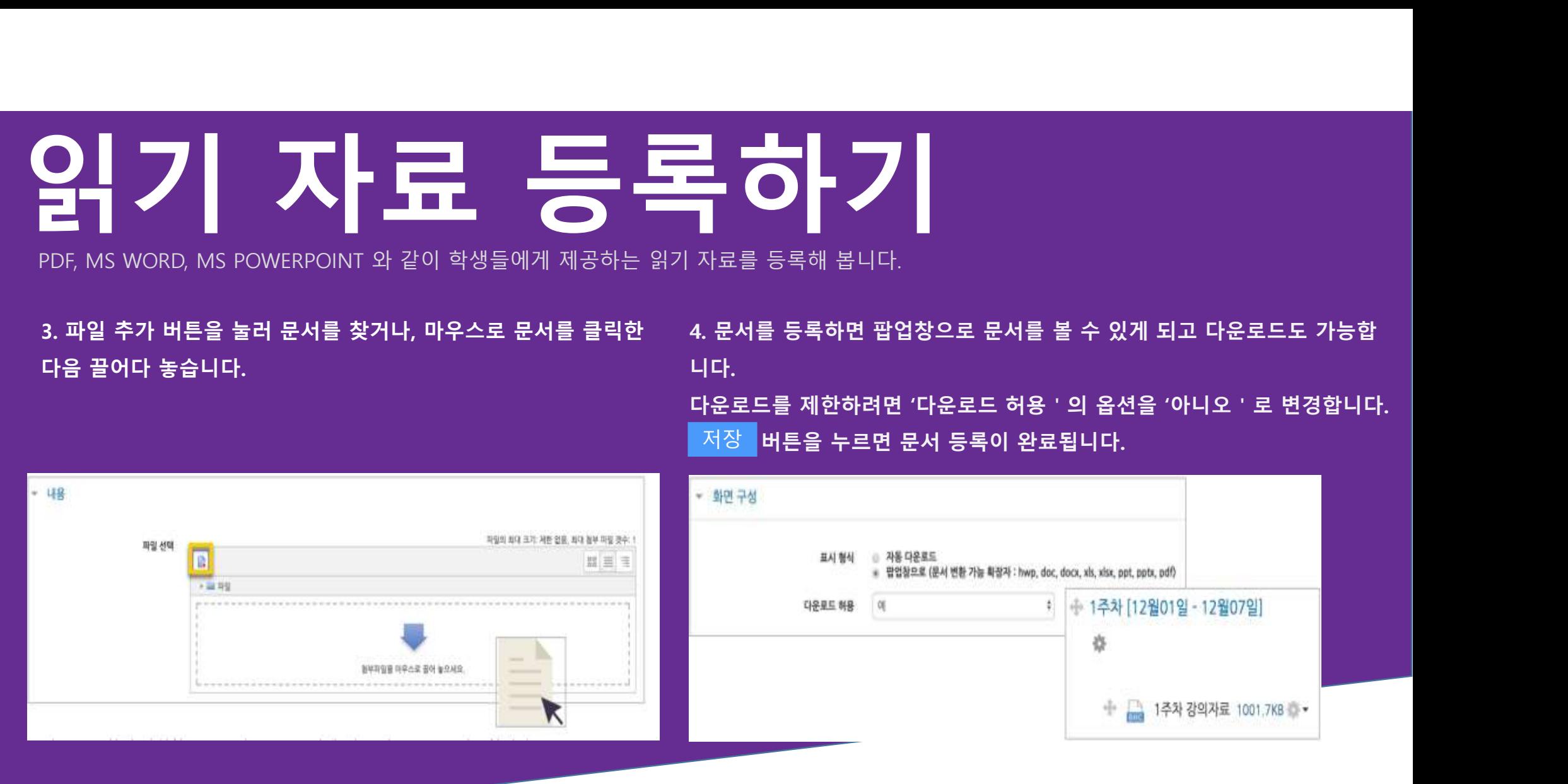

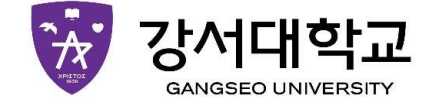

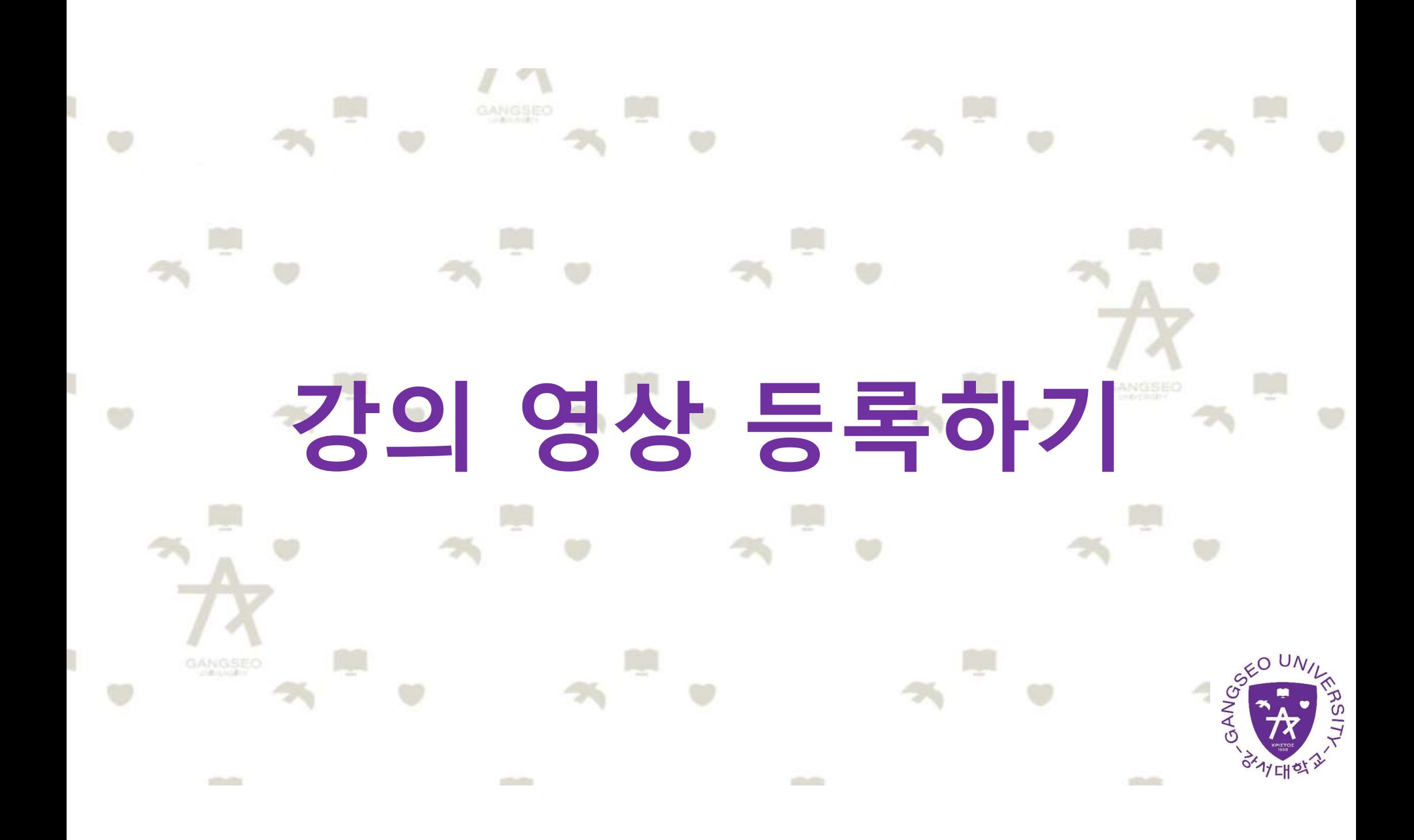

강의 영상 등록 영상 등록은 1)동영상을 서버에 등록하고 2)영상 포켓을 자동 변화하는 과정을 거칩니다. 영상 등록하기  $\begin{picture}(100,100) \put(0,0){\line(1,0){15}} \put(10,0){\line(1,0){15}} \put(10,0){\line(1,0){15}} \put(10,0){\line(1,0){15}} \put(10,0){\line(1,0){15}} \put(10,0){\line(1,0){15}} \put(10,0){\line(1,0){15}} \put(10,0){\line(1,0){15}} \put(10,0){\line(1,0){15}} \put(10,0){\line(1,0){15}} \put(10,0){\line(1,0){15}} \put(10,0){\line$  $\begin{picture}(1,0) \put(0,0) \put(1,0) \put(1,0) \put(1,0) \put(1,0) \put(1,0) \put(1,0) \put(1,0) \put(1,0) \put(1,0) \put(1,0) \put(1,0) \put(1,0) \put(1,0) \put(1,0) \put(1,0) \put(1,0) \put(1,0) \put(1,0) \put(1,0) \put(1,0) \put(1,0) \put(1,0) \put(1,0) \put(1,0) \put(1,0) \put(1,0) \put(1,0) \put(1,0) \put(1,0) \$ 1.영상을 등록할 주차 영역에 있는 '자료 및 활동 추가' 버튼을 클릭하고, 2.영상의 제목을 작성해 주세요.  $\begin{picture}(1,0) \put(0,0) \put(1,0) \put(1,0) \put(1,0) \put(1,0) \put(1,0) \put(1,0) \put(1,0) \put(1,0) \put(1,0) \put(1,0) \put(1,0) \put(1,0) \put(1,0) \put(1,0) \put(1,0) \put(1,0) \put(1,0) \put(1,0) \put(1,0) \put(1,0) \put(1,0) \put(1,0) \put(1,0) \put(1,0) \put(1,0) \put(1,0) \put(1,0) \put(1,0) \put(1,0) \$ 

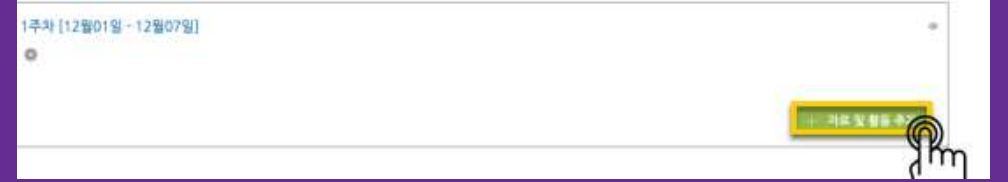

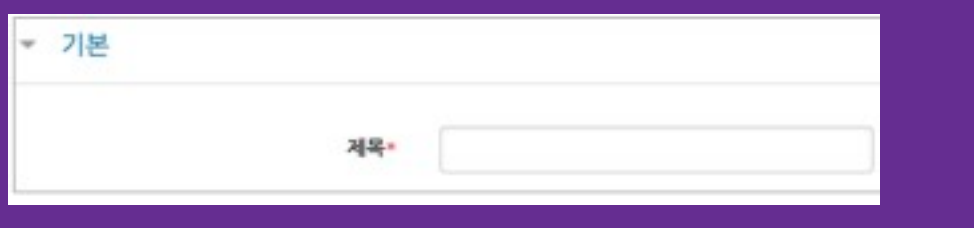

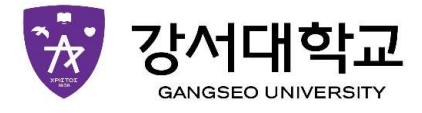

## 강의 영상 등록하기  $\sum_{\mathbf{1}\in\mathbb{S}^{g\times g}}\sum_{\mathbf{2}\in\mathbb{S}}\mathbf{1}\left[\mathbf{1}\right]\sum_{\mathbf{2}\in\mathbb{S}^{g\times g}}\sum_{\mathbf{2}\in\mathbb{S}^{g\times g}}\sum_{\mathbf{2}\in\mathbb{S}^{g\times g}}\sum_{\mathbf{2}\in\mathbb{S}^{g\times g}}\mathbf{1}\left[\mathbf{1}\right]\sum_{\mathbf{2}\in\mathbb{S}^{g\times g}}\sum_{\mathbf{2}\in\mathbb{S}^{g\times g}}\sum_{\mathbf{2}\in\mathbb{S}^{g\times g}}$

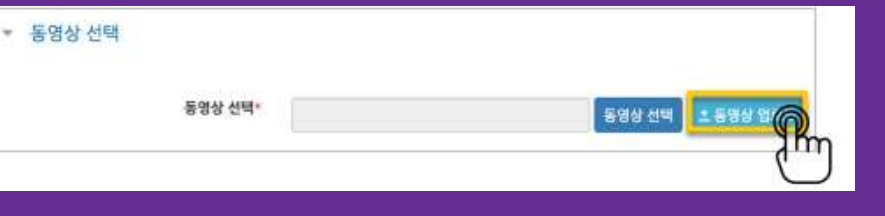

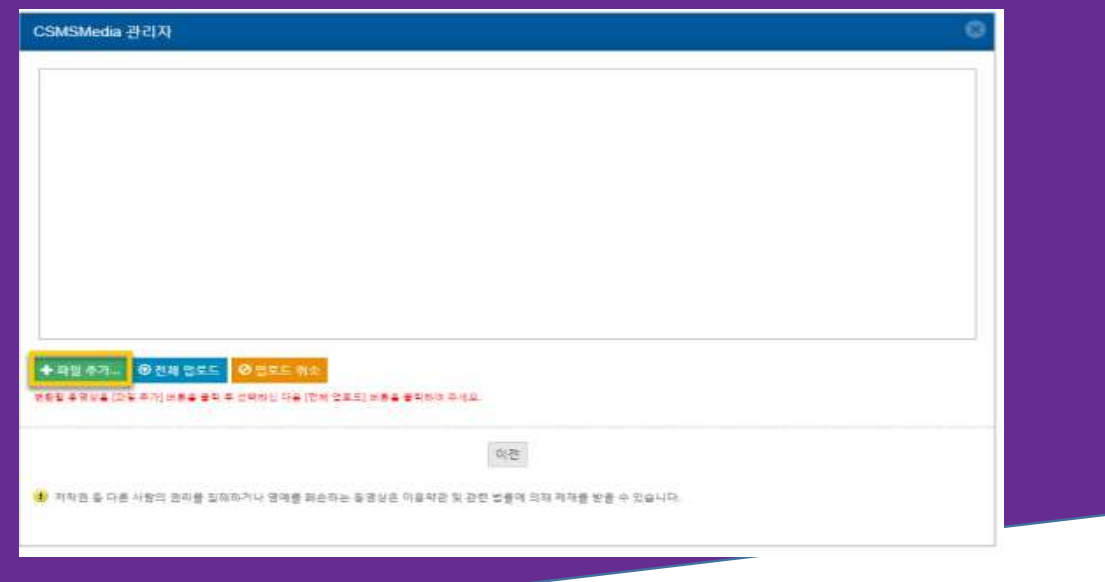

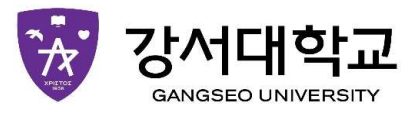

## 강의 영상 등록하기 3.영상을 선택하고,'전체 업로드'를 눌러 업로드를 진행합니다. 4.등록한 영상을 클릭합니다.

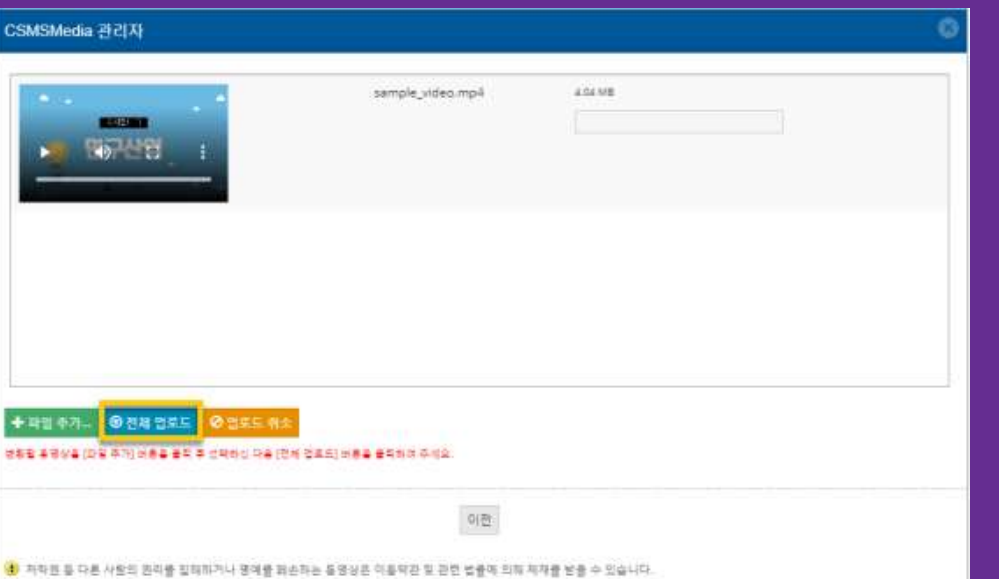

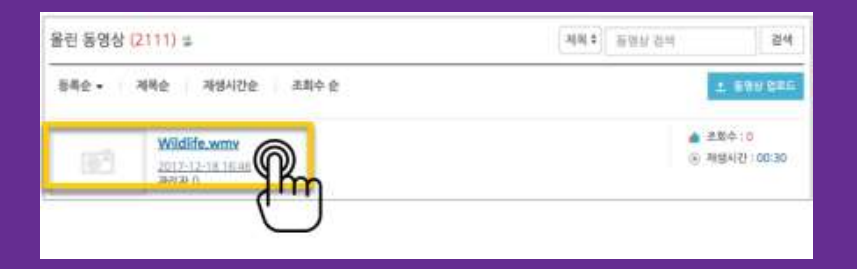

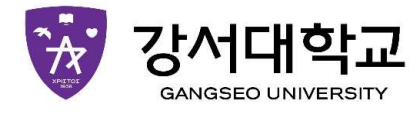

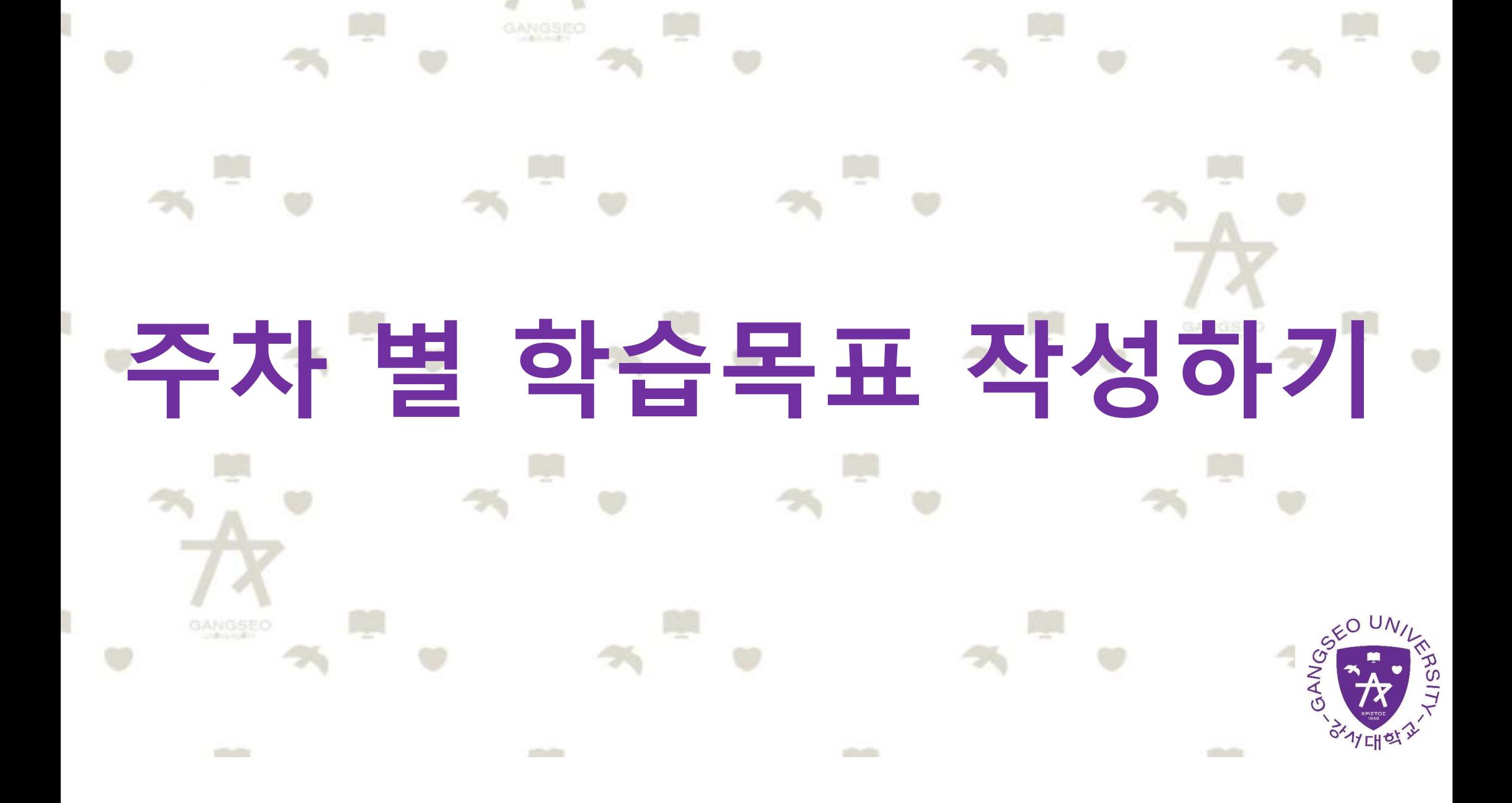

## 주차 별 학습목표 작성하기  $\begin{picture}(100,100) \put(0,0){\line(1,0){100}} \put(10,0){\line(1,0){100}} \put(10,0){\line(1,0){100}} \put(10,0){\line(1,0){100}} \put(10,0){\line(1,0){100}} \put(10,0){\line(1,0){100}} \put(10,0){\line(1,0){100}} \put(10,0){\line(1,0){100}} \put(10,0){\line(1,0){100}} \put(10,0){\line(1,0){100}} \put(10,0){\line(1,0){100$  $2.<sub>주차 별 학습 목표 또는 주차 별 영역에 표시할 내용을 작성합니다.</sub>$ </sub>  $2.254 \text{ H} \frac{1}{2} \text{ H} \frac{1}{2} \text{ H} \frac{1}{2$  $\begin{array}{ll} \begin{array}{ll} \rule{2mm}{14mm} \rule{2mm}{2mm} \rule{2mm}{2$

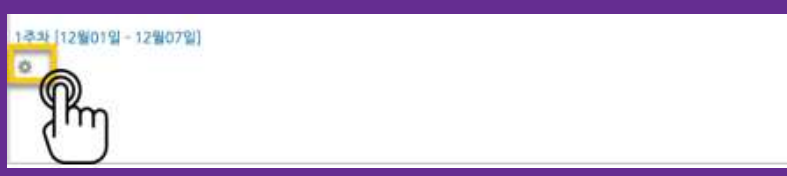

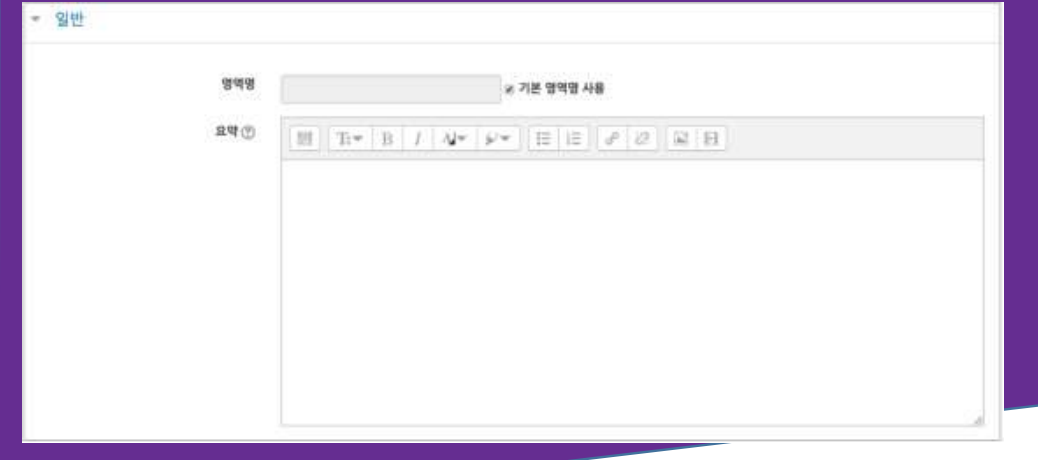

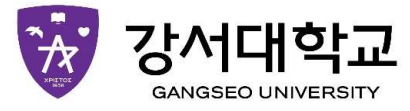

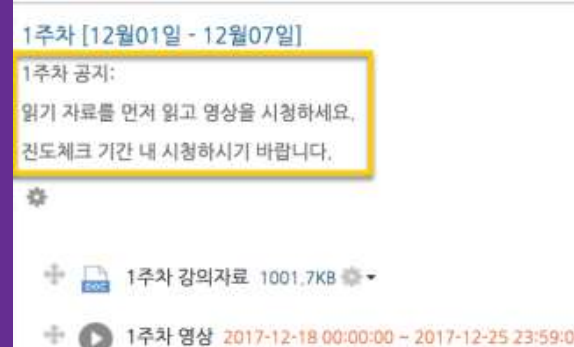

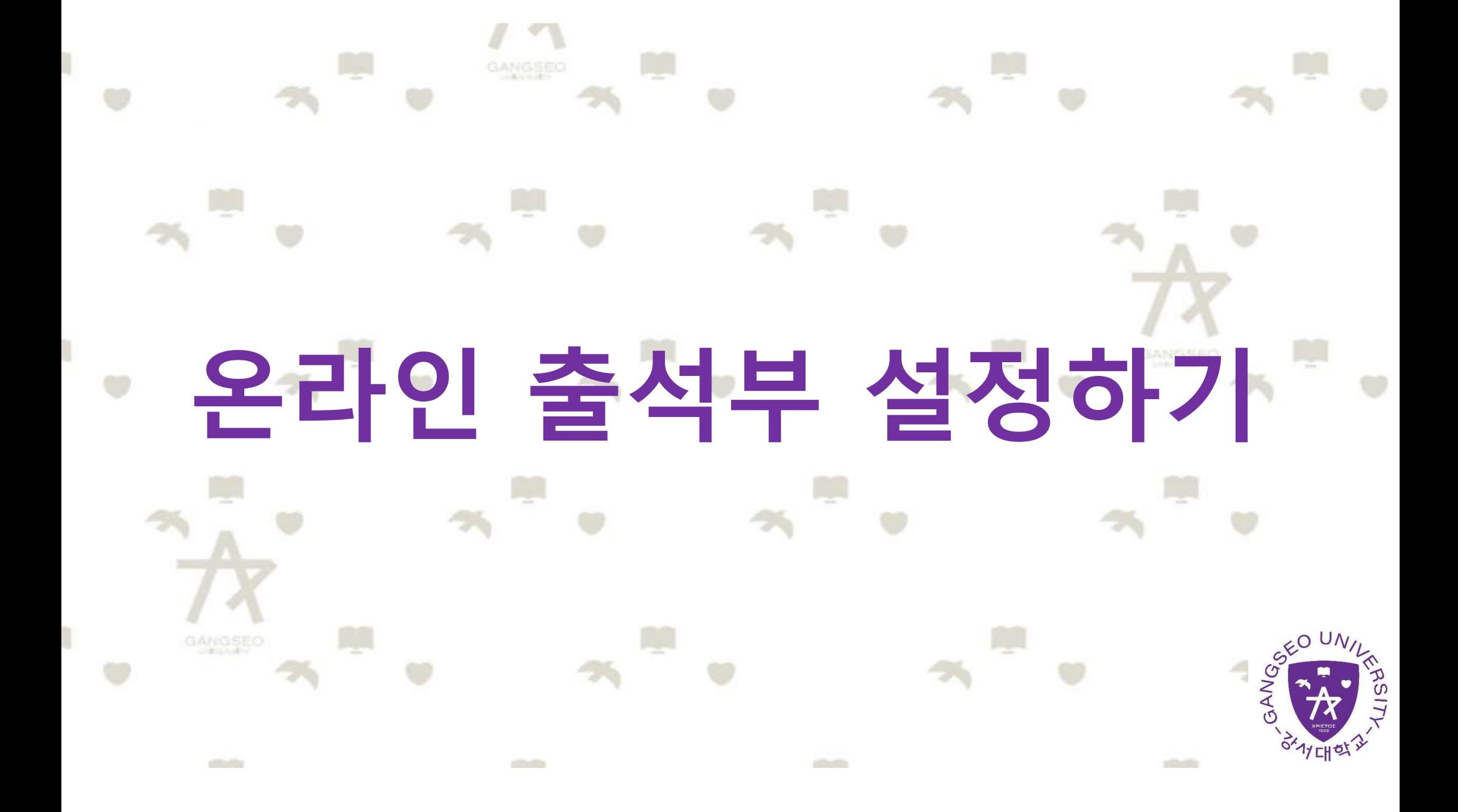

## 온라인 출석부 설정하기 1.온라인 교과목이라면 영상 시청 기록을 출결 여부로 관리하게 됩니다. 강의실 왼쪽 '기타 관리'-'온라인출석  $\begin{picture}(1,0) \put(0,0) \put(1,0) \put(1,0) \put(1,0) \put(1,0) \put(1,0) \put(1,0) \put(1,0) \put(1,0) \put(1,0) \put(1,0) \put(1,0) \put(1,0) \put(1,0) \put(1,0) \put(1,0) \put(1,0) \put(1,0) \put(1,0) \put(1,0) \put(1,0) \put(1,0) \put(1,0) \put(1,0) \put(1,0) \put(1,0) \put(1,0) \put(1,0) \put(1,0) \put(1,0) \$

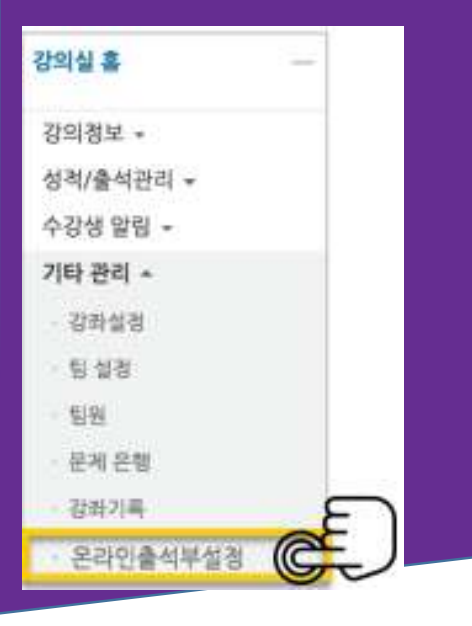

**는 이번 시간 것을 하고 있는 것으로 있습니다.**<br>2.출석 점수, 결석 차감 점수와 주차 별 출석인정기간을 지정하고 <mark>저장 버튼을 눌<br>러주세요. 해당 주차에 있는 모든 영상은 온라인출석부설정 상의 기산이 출석인정</mark> **는 이번 시간에 있는 모든 영상은 온라인출석부설정 상의 기산이 출석인정**<br>2.출석 점수, 결석 차감 점수와 주차 별 출석인정기간을 지정하고 <mark>- 저장 -</mark> 버튼을 눌<br>러주세요. 해당 주차에 있는 모든 영상은 온라인출석부설정 상의 기산이 출석인정<br>기간이 됩니다.<br>\*\*기종 추가 영상 등록 시 온라인출석부설정에서 변경 없이 저장 - 버튼을 눌러 기간을 적용해주세요.  $2.<sup>출석</sup> 점수, 결석 차감 점수와 주차 별 출석인정기간을 지정하고 저장 버튼을 눌  
러주세요. 해당 주차에 있는 모든 영상은 온라인출석부설정 상의 기산이 출석인정  
기간이 됩니다.  
"<sup>작가 중 추가 영상 등록 시 완라인출석부설정에서 변경 없이 저장 버튼을 눌러 기간을 적용해주세요.  
"<sup>44기 중 추가 영상 등록 시 완라인출석부설정에서 변경 없이 저장 버튼을 눌러 기간을 적용해주세요.</sup></sup>$ </mark></sup></sup> \*\*학기 중 추가 영상 등록 시 온라인출석부설정에서 변경 없이 버튼을 눌러 기간을 적용해주세요. 저장

\*\*학기 중 추가 영상 등록 시 온라인출석부설정에서 변경 없이 저장 내투을 눌러 기간을 적용해주세요.

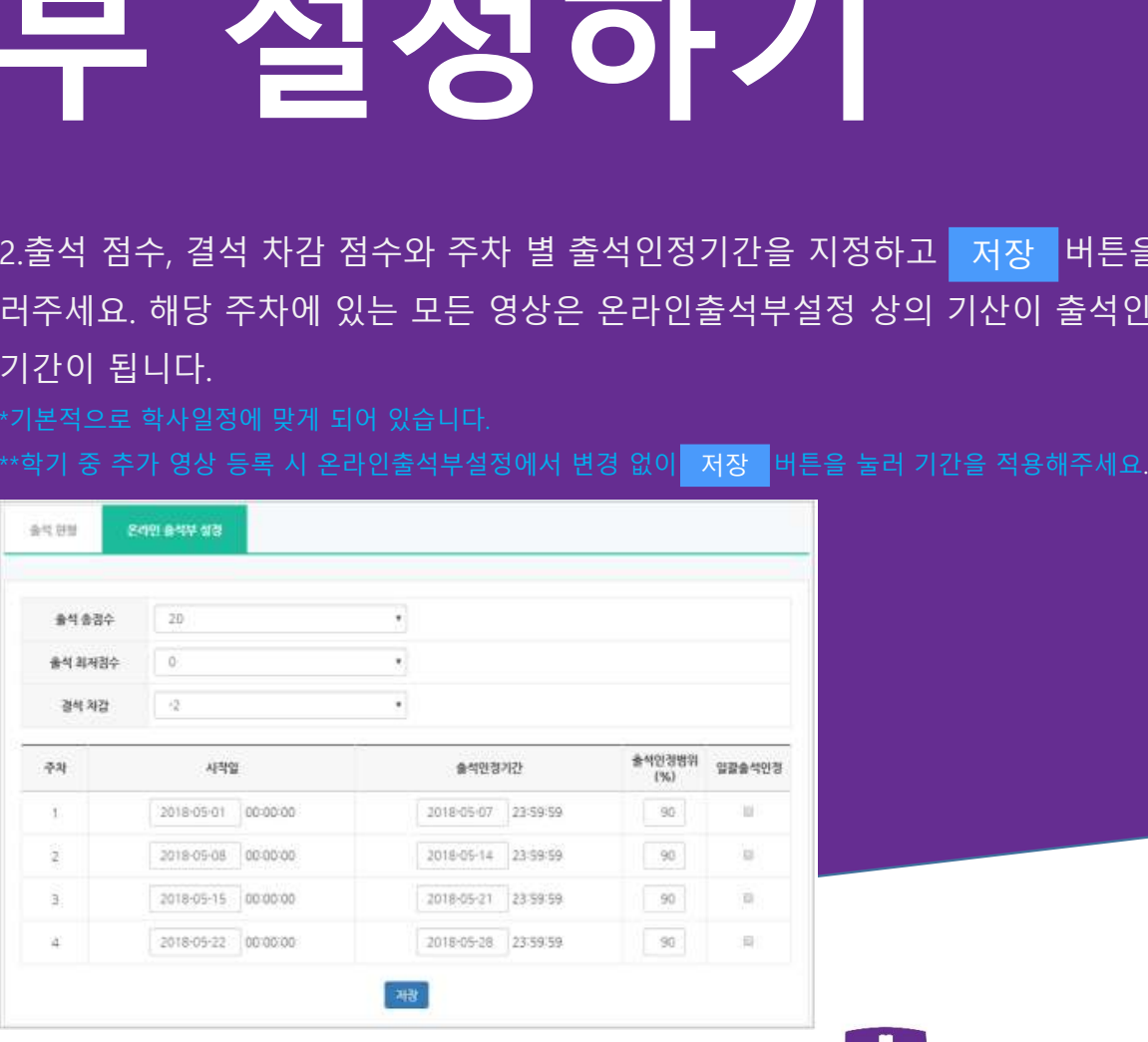

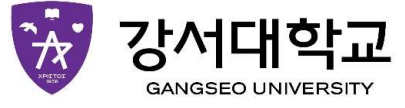

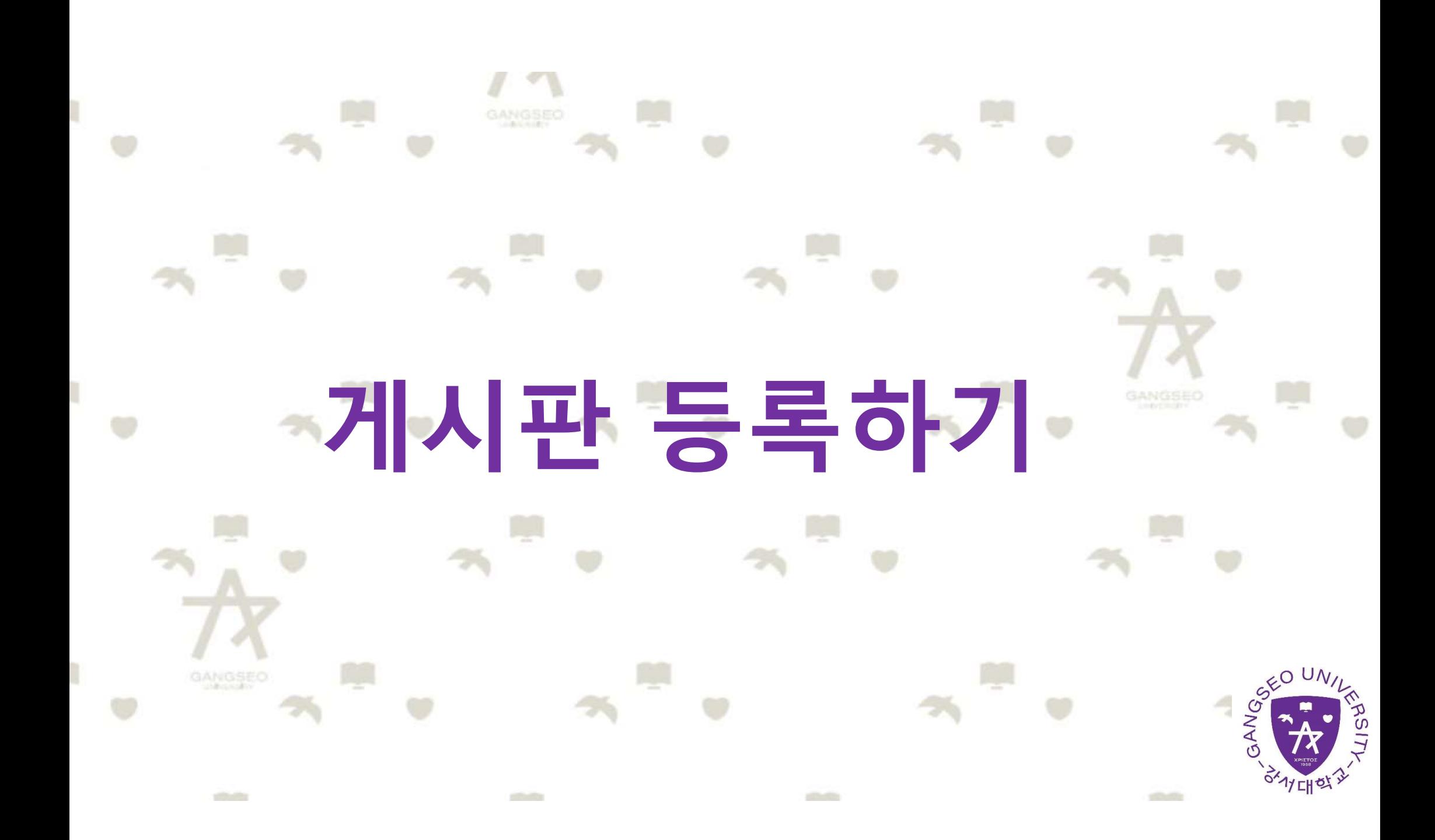

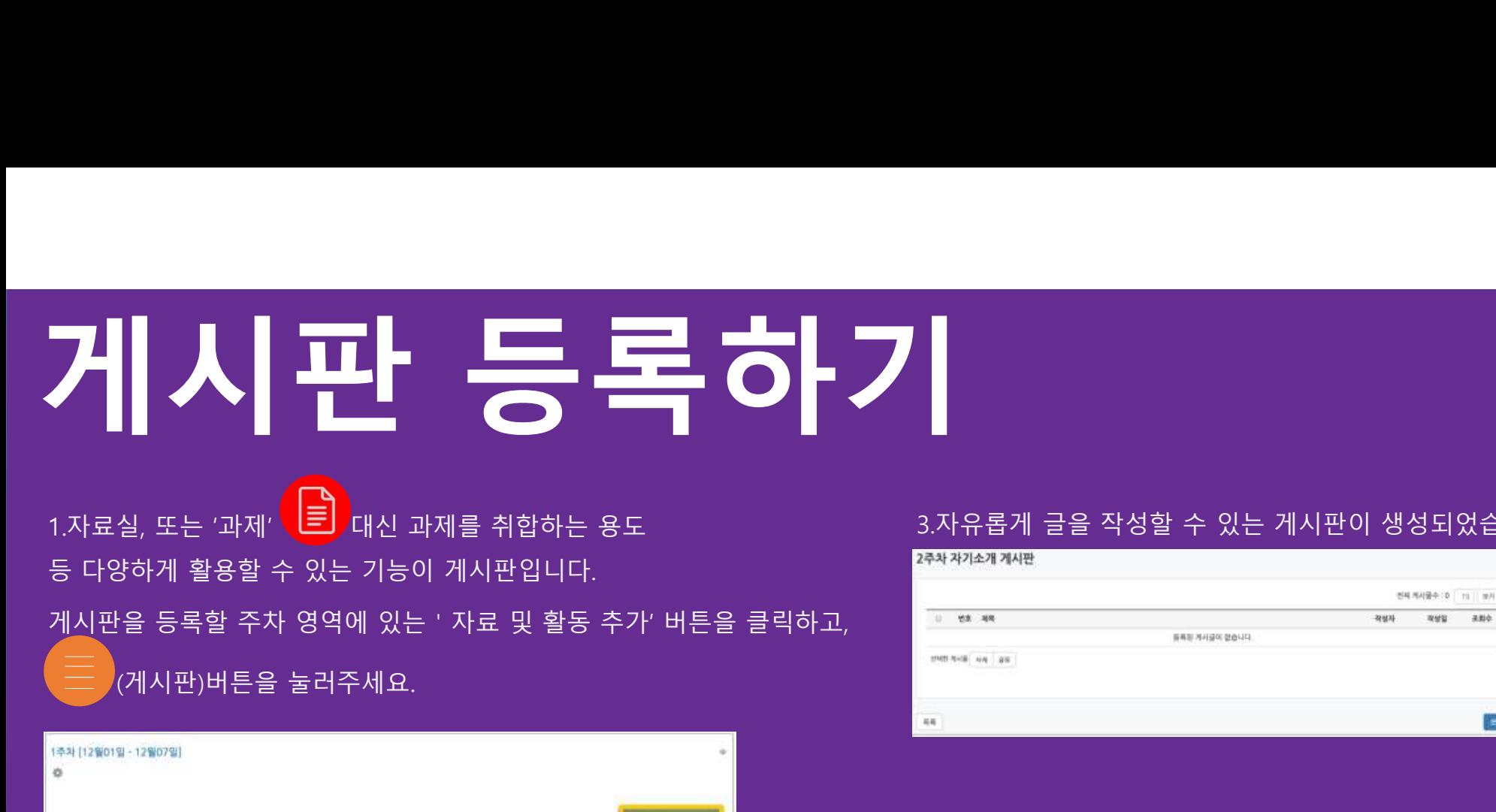

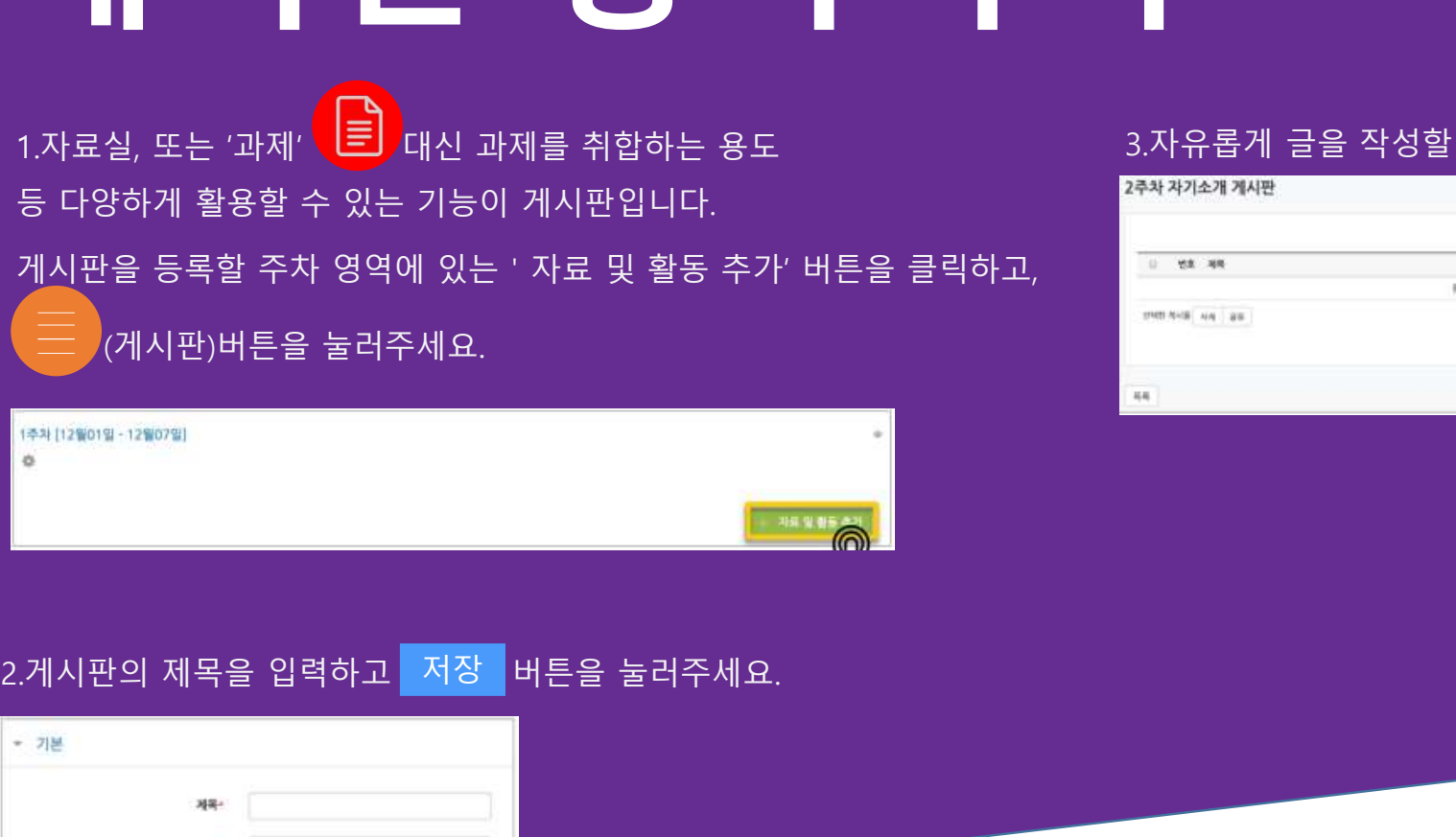

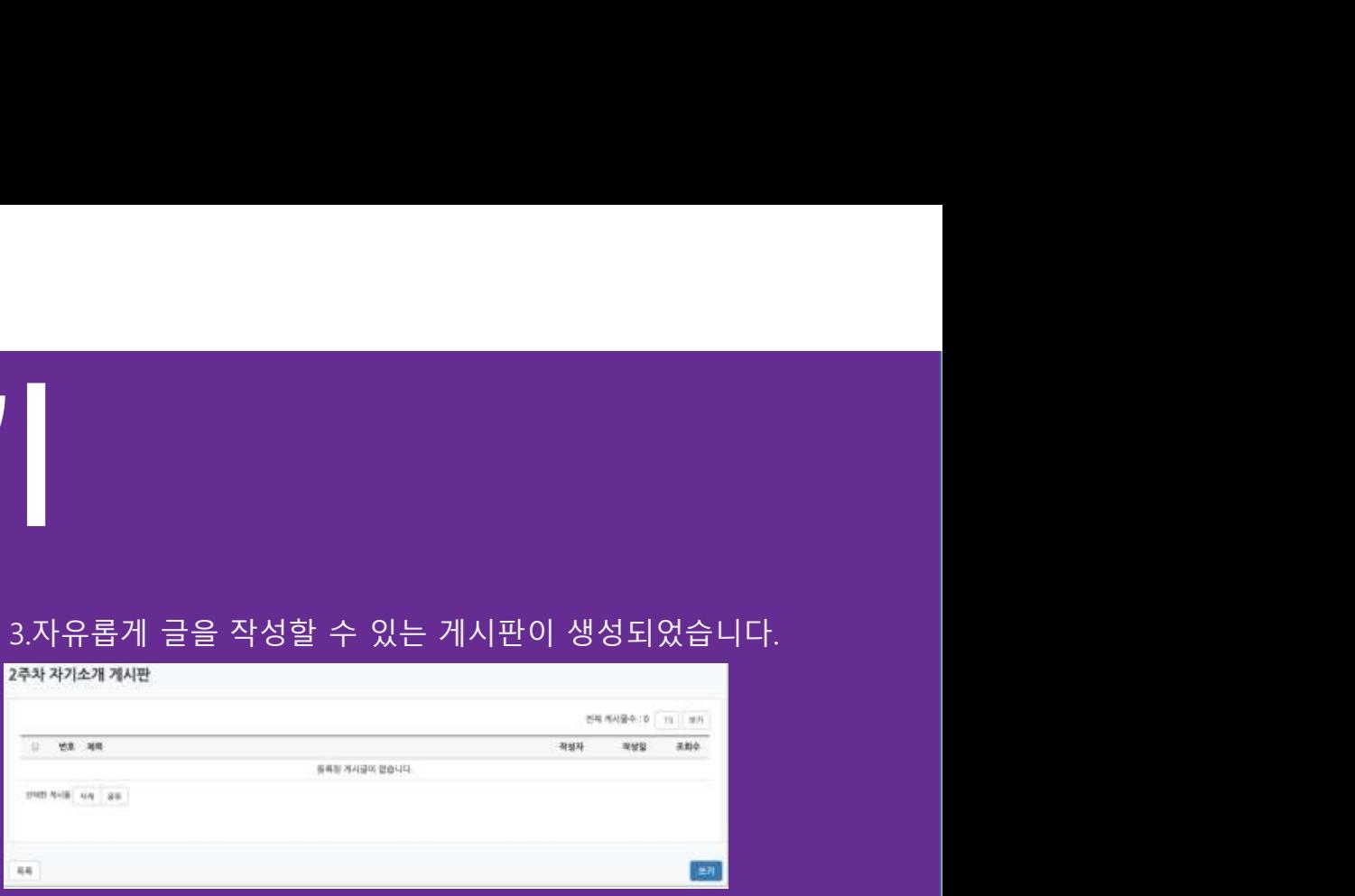

### 2.게시판의 제목을 입력하고 저장 버튼을 눌러주세요.

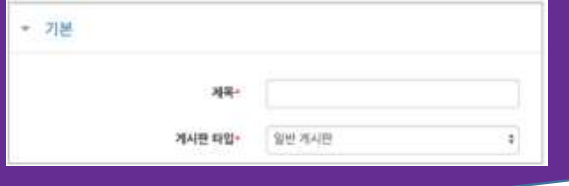

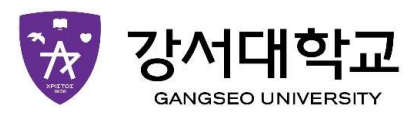

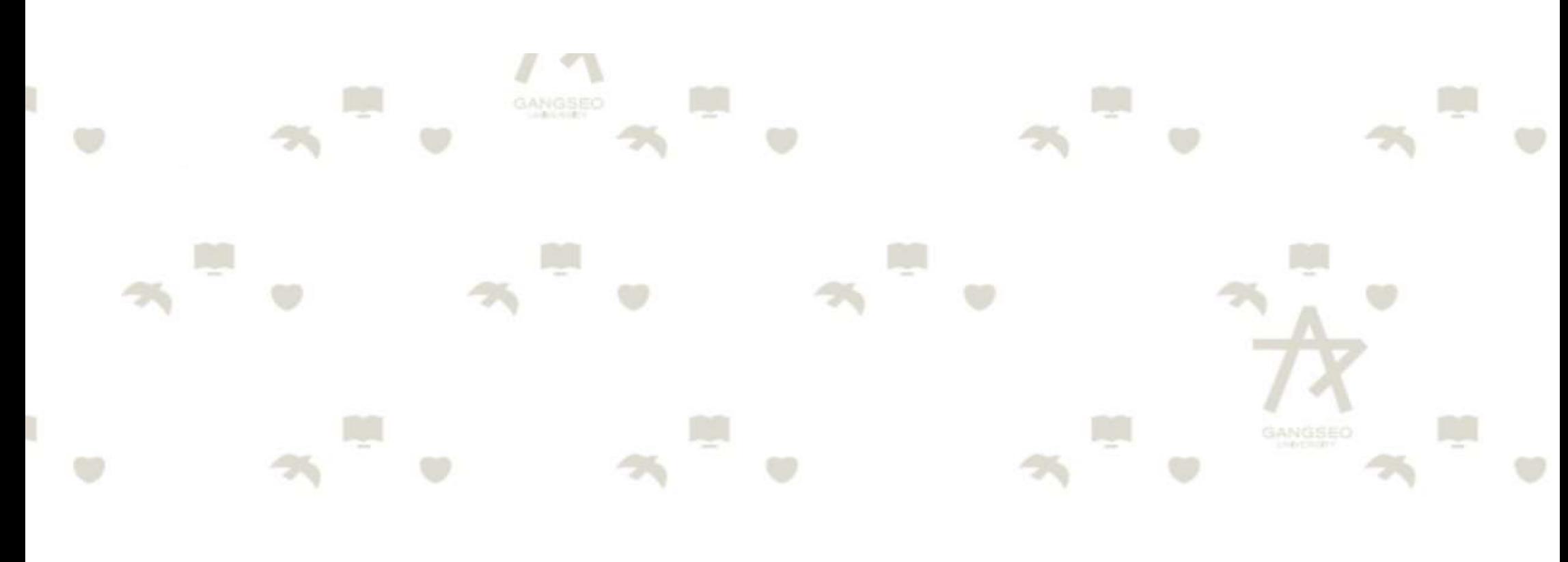

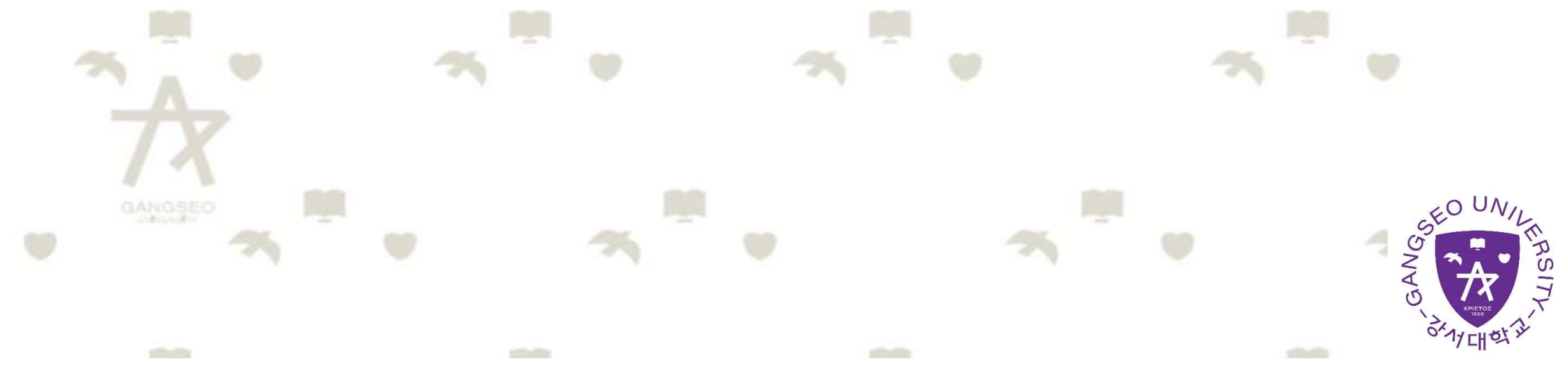

I